# Administration guide

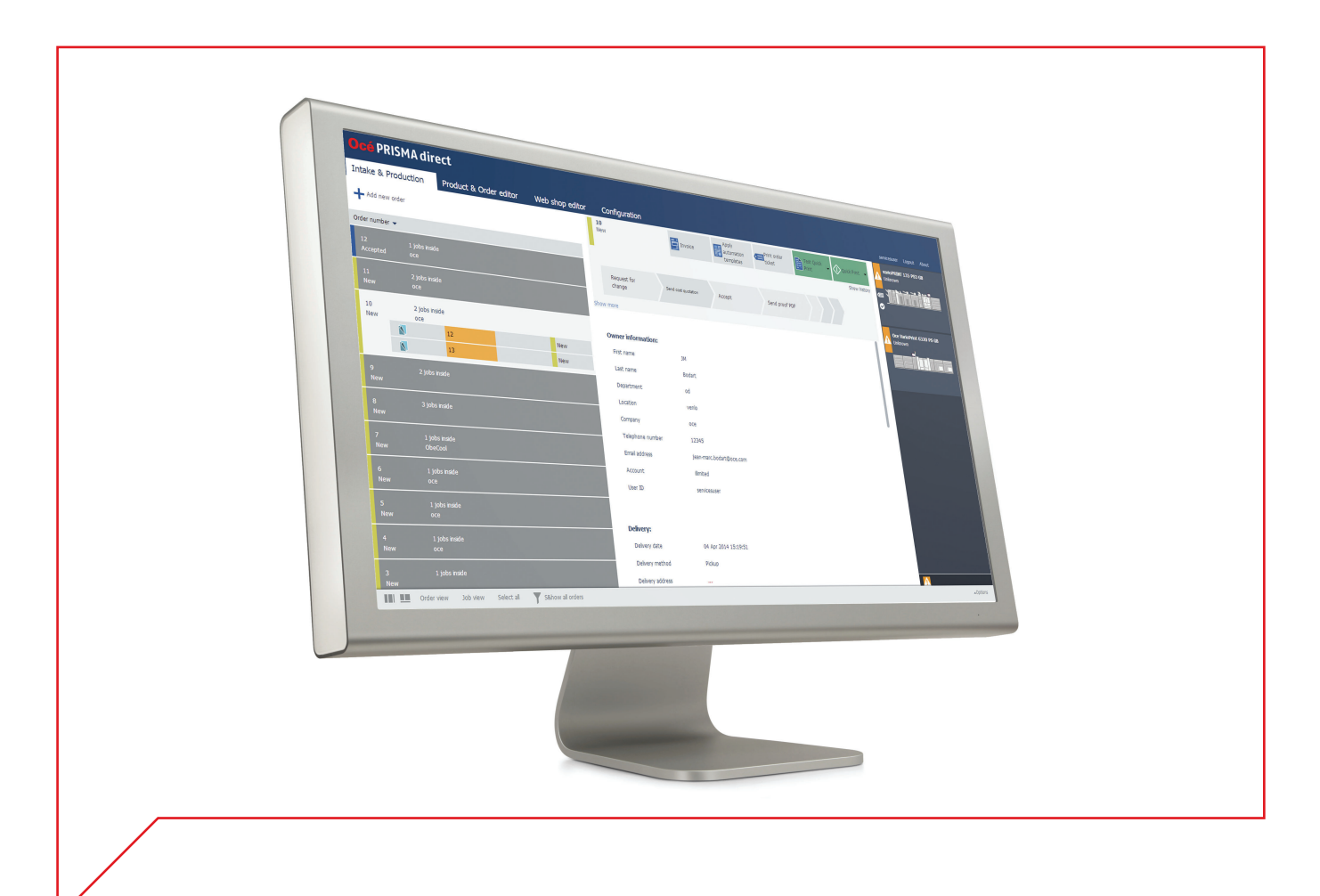

# PRISMAdirect

Configuration

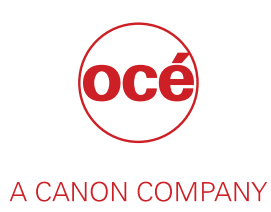

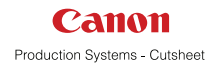

# Copyright

#### © 2015, Océ

All rights reserved. No part of this work may be reproduced, copied, adapted, or transmitted in any form or by any means without written permission from Océ.

Océ makes no representation or warranties with respect to the contents hereof and specifically disclaims any implied warranties of merchantability or fitness for any particular purpose.

Furthermore, Océ reserves the right to revise this publication and to make changes from time to time in the content hereof without obligation to notify any person of such revision or changes.

# **Trademarks**

"Océ" and "PRISMA" are trademarks or registered trademarks of Océ.

Adobe®, Acrobat®, Reader® and Distiller® are registered trademarks of Adobe® Systems Incorporated.

Portions copyright © 2011 Enfocus BVBA; all rights reserved.

PostScript<sup>®</sup> 3<sup>™</sup> is a registered trademark of Adobe<sup>®</sup> Systems Incorporated.

Microsoft®, Windows® , Windows NT®, Windows 98®, Windows 2000®, Windows XP®, Windows Server 2003<sup>®</sup> are either registered trademarks or trademarks of Microsoft<sup>®</sup> Corporation in the United States and/or other countries.

Xerox®, DigiPath®, DocuSP® and DocuTech® are registered trademarks of the Xerox® Corporation in the U.S. and/or other countries.

Fiery®, Command WorkStation® and EFI® are registered trademarks of Electronics for Imaging  $(EFI<sup>®</sup>)$ , Inc.

SAP® Crystal Reports® is the trademark or registered trademark of SAP SE in Germany and in several other countries.

Products in this publication are referred to by their general trade names. In most, if not all cases, these designations are claimed as trademarks or registered trademarks of their respective companies.

# Software version

This documentation describes the functionality of PRISMAdirect v1.2.

# **Contents**

# **Chapter 1**

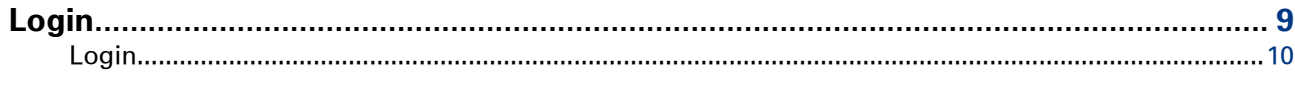

# **Chapter 2**

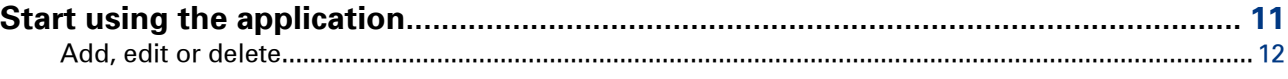

# **Chapter 3**<br>User mana

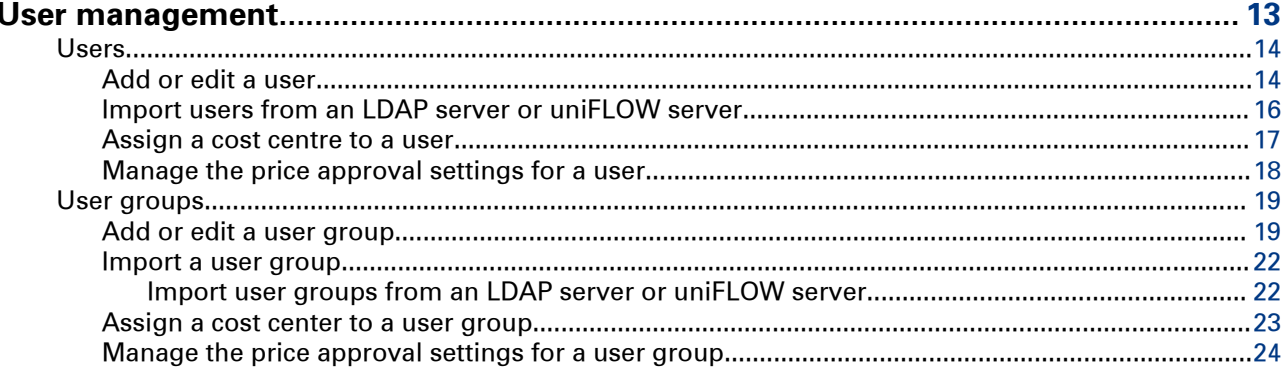

# **Chapter 4**<br>Web shop

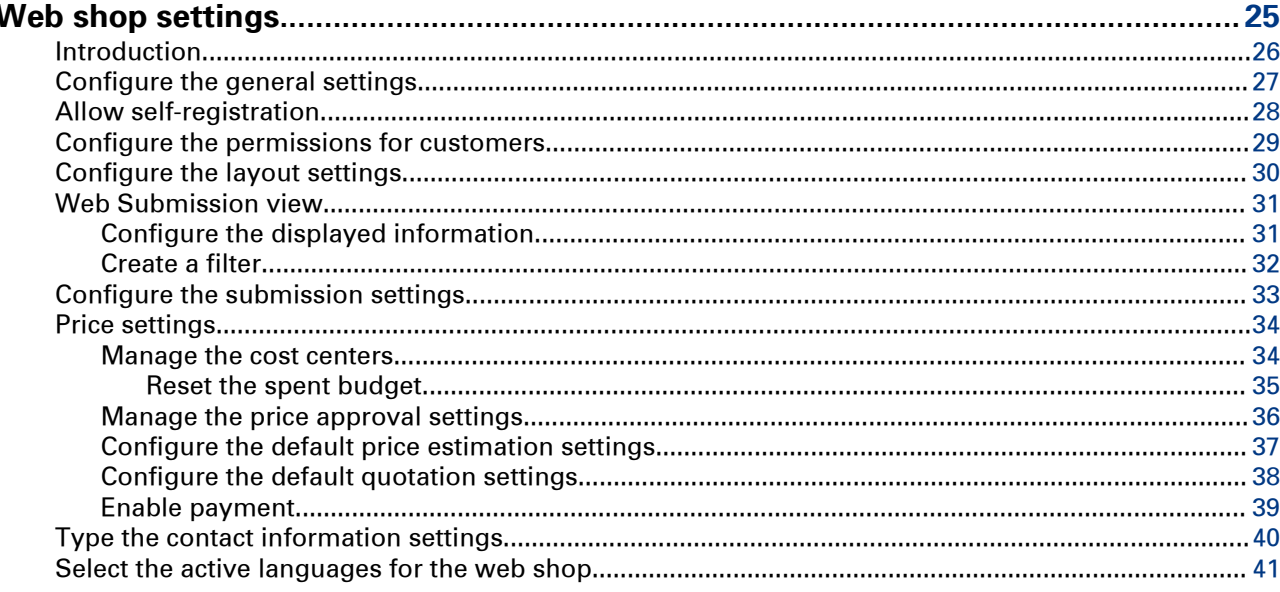

# **Chapter 5**

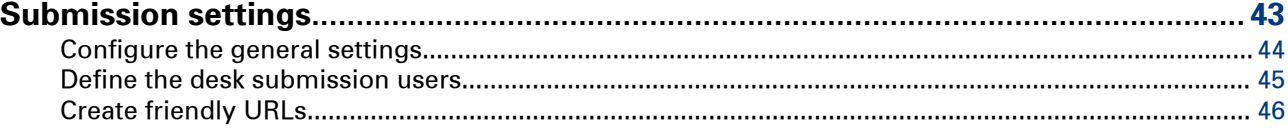

# **Chapter 6**

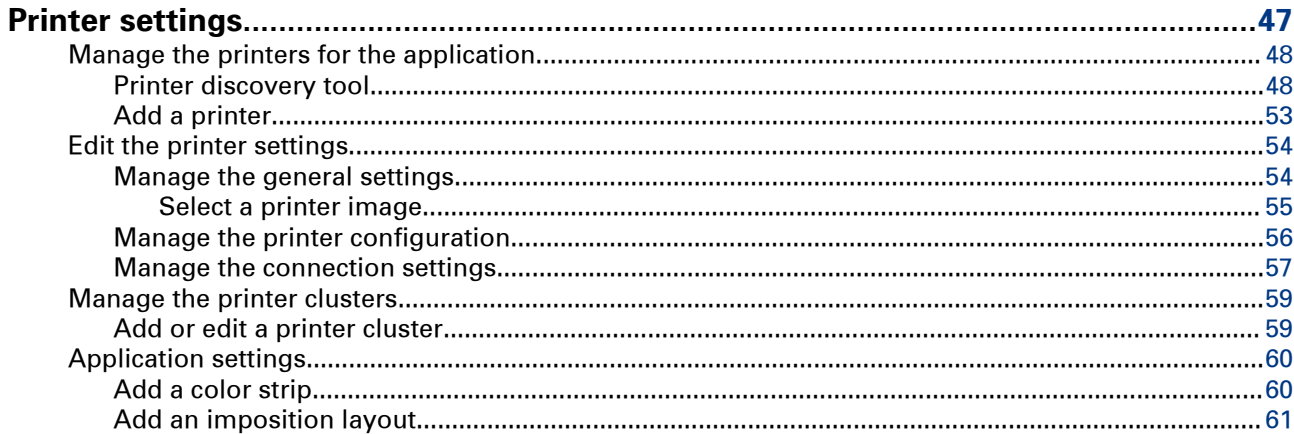

# **Chapter 7**

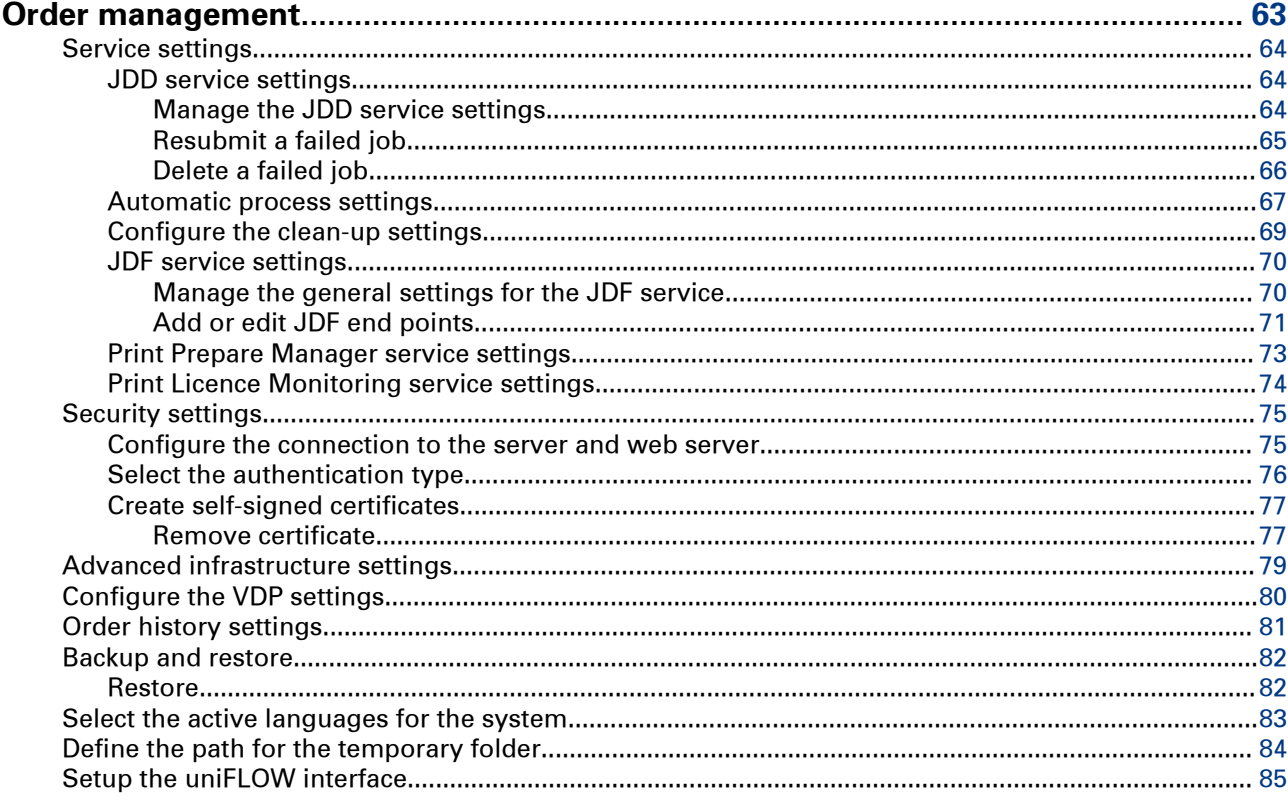

# **Chapter 8**

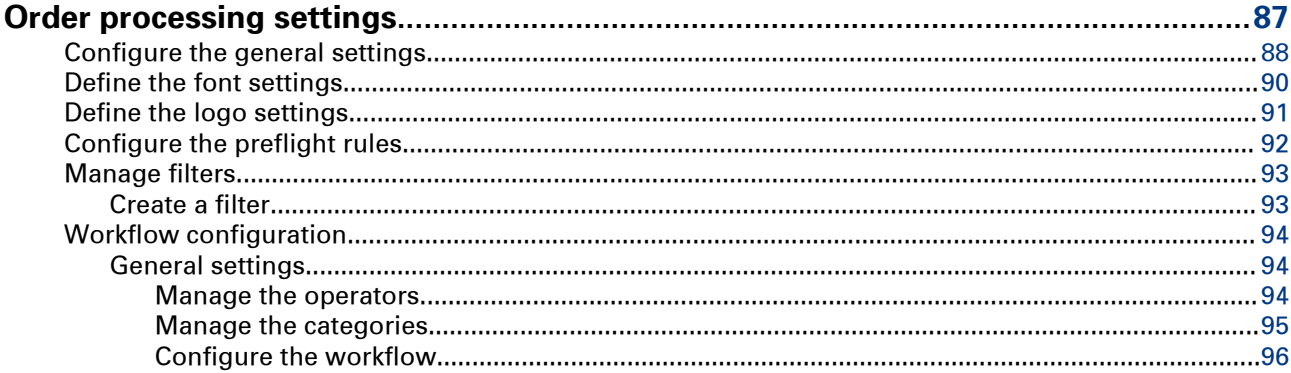

#### **Contents**

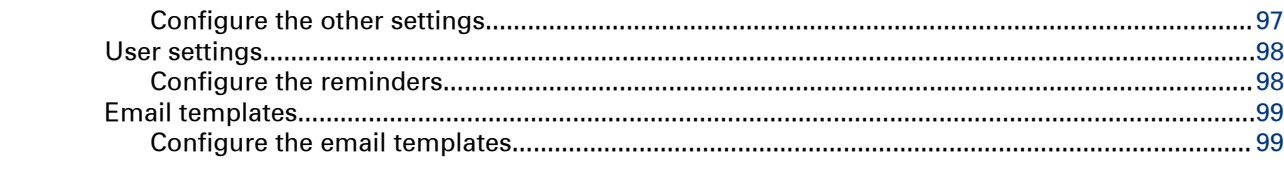

# **Chapter 9**

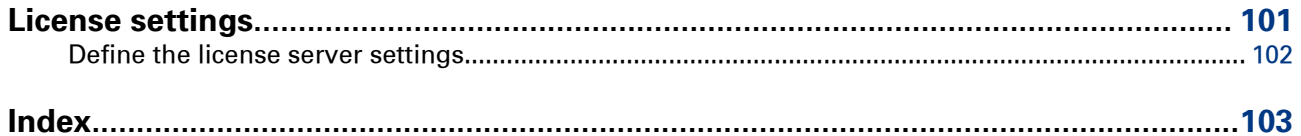

# <span id="page-8-0"></span>Chapter 1 Login

# <span id="page-9-0"></span>**[Login]**

### **Introduction**

Depending on the application configuration, it may be necessary to identify yourself. You have to enter your user name and password.

### **Procedure**

- 1. Enter your user name.
- 2. Enter your password.
- 3. Click [Log in].

# **NOTE**

A [Web user] or [LDAP user] can login to the server when that user belongs to the [Services] group.

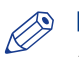

NOTE

A system administrator can login to the server.

# <span id="page-10-0"></span>Chapter 2 Start using the application

# <span id="page-11-0"></span>**Add, edit or delete**

### **Introduction**

Action icons become available when you hover the mouse pointer over the concerning item.

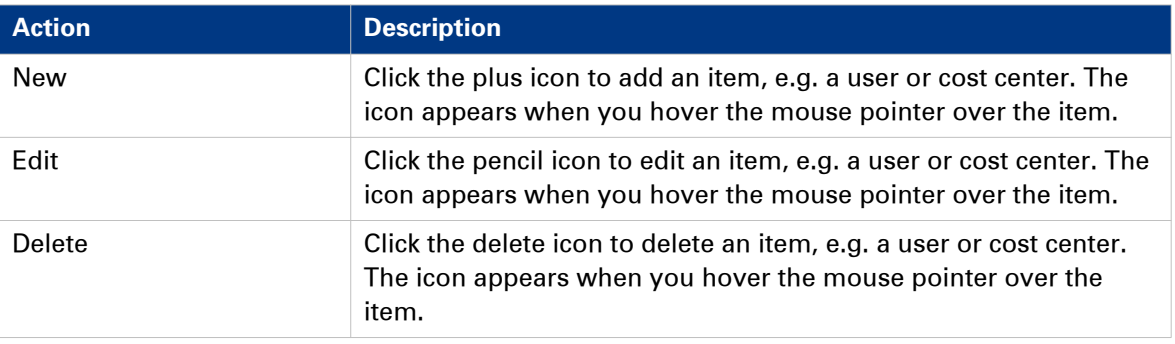

<span id="page-12-0"></span>Chapter 3 User management

# <span id="page-13-0"></span>**Users**

# **Add or edit a user**

### **Introduction**

Dialog [User settings] displays all available users. The application automatically fills in the values in column [User type]. These values depend on the creation of the users. Every user who logs on to the application with an [LDAP server user name:] and an [LDAP user password:] is created automatically.

The [User type] of an automatically created user becomes:

- [Windows user] if the user is authenticated via Windows authentication.
- [LDAP user] if the user is authenticated via Forms authentication.

The [User type] of a user created in this dialog becomes [Web user].

#### **Procedure**

1. Define the user name. The user name must be unique.

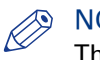

## **NOTE**

The following characters are not allowed in a username:  $@$ ";:<> $|?$ / $*$ [],=+ The [User name] cannot be changed when you edit the user.

- 2. Define the [Role] of the user.
	- [Services]
		- The users in the [Services] group have the highest rights. These users can access:
			- [Order processing]. Both the [Order view] and the [Job view].
			- [Product & order editor]
			- [Web shop editor]
			- [Configuration]
			- [Reporting]
		- [Web Submission]
	- [Order managers]

The users in the [Order managers] group can access:

- [Order processing]. Both the [Order view] and the [Job view].
- [Product & order editor]
- [Operators]

The users in the [Operators] group can access the [Job view] of the [Order processing].

- [Customers]
	- The users in the [Customers] group can access the [Web Submission].
- 3. Define the [Password] for this user.

The password must be different from the user name.

Use the following rules to define a strong password:

- The password must have at least 8 characters.
- The password must use both upper case and lower case characters.
- The password must contain at least one number.
- The password must be different from the user name.

# **NOTE**

The password can not be changed for any user logged in to System Administration at the same time.

4. Confirm the password.

- 5. You can add a user to one or more user groups.
- 6. When a user is added to one or more user groups: You must add a user to a default user group. The budget of the default user group is used for this user.
- 7. [Custom filter settings:] Enable this option to allow only the use of custom filters for this user in the [Order processing]. You can create the custom filters in the [Manage filters] dialog of [Order processing settings]. When you enable this option, the other filters in the [Order processing] are disabled.
- 8. Click [Save].

# <span id="page-15-0"></span>**Import users from an LDAP server or uniFLOW server**

### **Introduction**

You can import users from an LDAP server or uniFLOW server. You cannot add a [User role] to an imported user. When you add the user to a user group, the user receives the role of the user group. You also can only change the default group of an imported user amongst the groups it belongs to in the LDAP server. Also, you cannot change its password.

#### **Procedure**

- 1. Click the [Import] button.
- 2. Select a server from the drop-down list.
- 3. Select which user(s) you want to import.

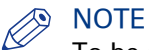

To be able to import groups or users from a server, the test connection should be successful.

4. Click the [Import] button.

# <span id="page-16-0"></span>**Assign a cost centre to a user**

### **Introduction**

You can assign one or more cost centres to a user for each web shop. You can create the cost centres for each web shop in [Web shop settings].

### **Procedure**

1. Select a user.

The available cost centres for the user appear.

- 2. Click the view icon to view the configuration of the cost center. The icon appears when you hover the mouse pointer over a cost center.
- 3. You can assign multiple cost centres to the user. The cost centers are added to the [Assigned cost centers].
- 4. Deselect the cost centers that you want to remove for the user in section [Available cost centers]. Or you can click the delete icon in section [Assigned cost centers]. The icon appears when you hover the mouse pointer over a cost center.
- 5. Click [Save].

# <span id="page-17-0"></span>**Manage the price approval settings for a user**

#### **Introduction**

You can configure the price approval settings per user per web shop. You can configure the default price approval settings per web shop in [Web shop settings].

#### **Procedure**

1. Select a user.

The cost approval settings for the user appear.

2. Click [Add new level]. Define a maximum price for the current level. You can type a value in the spinbox for the budget. When the price exceeds the maximum price, an approver of the current level must approve or reject the order. If the price exceeds the maximum price of the next level, an approver of that level must also approve or reject the order.

### 3. Define the email address of the approver for the current level. When you add more than one email address, you must use a semicolon to separate the addresses. The approver(s) must approve or reject the job when the price exceeds the maximum price for the current level.

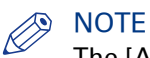

The [Approver] for level 1 can send the approval form to the [Approver] for level 2.

- 4. Click button [Add new level] to define a maximum price for the new level. The maximum price of the new level must be higher than the maximum price of the previous level.
- **5.** [Allow an approver to accept on behalf of higher level approvers.] When you enable this option, each approver can always accept or reject an order, regardless of the price.
- 6. Click [Save].

# <span id="page-18-0"></span>**User groups**

# **Add or edit a user group**

### **Introduction**

You can manage the cost centers per web shop in workspace [Web shop settings]. You can assign the cost centers to the users and user groups in workspace [User management].

### **Procedure**

1. Define the user group name. The name must be unique.

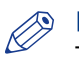

### NOTE

The following characters are not allowed in a user group name:  $@$ ";: $>$ !? $\wedge$ \*[],=+ The [User group name] cannot be changed when you edit the user group.

- 2. Define the [Role] of the users in the group.
	- [Services]

The users in the [Services] group have the highest rights. These users can access: [Order processing]. Both the [Order view] and the [Job view]. [Product & order editor] [Web shop editor] [Configuration] [Reporting] [Web Submission]

• [Order managers]

The users in the [Order managers] group can access:

[Order processing]. Both the [Order view] and the [Job view].

- [Product & order editor]
- [Operators]

The users in the [Operators] group can access the [Job view] of the [Order processing].

- [Customers]
	- The users in the [Customers] group can access the [Web Submission].
- 3. [Allowed file types]
	- [Web shop settings]

Use the settings for [Allowed file types] as defined in dialog [Submission settings] in [Web shop settings].

• [Custom]

Use custom settings for [Allowed file types] for this user group. The custom settings overrule the web shop settings for this user group. The custom settings are used in all web shops for this user group.

- 4. [Price estimation]
	- [Web shop settings]

Use the settings for [Price estimation] as defined in dialog [Price estimation] in [Web shop settings].

• [Custom]

Use custom settings for [Price estimation] for this user group. The custom settings overrule the web shop settings for this user group. The custom settings are used in all web shops for this user group.

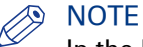

In the [Product & order editor], the system administrator can select a price estimation formula for each product. The formulas in the product overrule the formulas assigned to the user group in this dialog.

#### 5. [Quotation]

• [Web shop settings]

Use the settings for [Quotation] as defined in dialog [Quotation] in [Web shop settings].

• [Custom]

Use custom settings for [Quotation] for this user group. The custom settings overrule the web shop settings for this user group. The custom settings are used in all web shops for this user group.

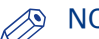

**NOTE** 

In the [Product & order editor], the system administrator can select a quotation formula for each product. The formulas in the product overrule the formulas assigned to the user group in this dialog.

- 6. [Copyright administration]
	- [Web shop settings]

Use the settings for [Copyright administration] as defined in dialog [Submission settings] in [Web shop settings].

• [Custom]

Use custom settings for [Copyright administration] for this user group. The custom settings overrule the web shop settings for this user group. The custom settings are used in all web shops for this user group.

7. [Allow Web Submission user to change the language]

• [Web shop settings]

Use the settings for [Allow Web Submission user to change the language] as defined in dialog [Permissions for customers] in [Web shop settings].

• [Custom]

Use custom settings for [Allow Web Submission user to change the language] for this user group. The custom settings overrule the web shop settings for this user group. The custom settings are used in all web shops for this user group.

#### 8. [Custom columns]

• [Web shop settings]

Use the settings for [Custom columns] as defined in dialog [Custom columns] for jobs and orders in [Web shop settings].

• [Custom]

Use custom settings for [Custom columns] for this user group. The custom settings overrule the web shop settings for this user group. The custom settings are used in all web shops for this user group.

- 9. [Enable 'Download' page]
	- [Web shop settings]

Use the settings for [Enable 'Download' page] as defined in dialog [Layout settings] in [Web shop settings].

• [Custom]

Use custom settings for [Enable 'Download' page] for this user group. The custom settings overrule the web shop settings for this user group. The custom settings are used in all web shops for this user group.

- 10. [File hosting service]
	- [Web shop settings]

Use the settings for [File hosting service] as defined in [Global settings] and [Web server] of the administration dialog.

• [Custom]

Use custom settings for [File hosting service] for this user group. The custom settings overrule the web shop settings for this user group. The custom settings are used in all web shops for this user group.

- 11. [Enable payment]
	- [Web shop settings]

Use the settings for [Enable payment] as defined in dialog [Enable payment] in [Web shop settings].

• [Custom]

Use custom settings for [Enable payment] for this user group. The custom settings overrule the web shop settings for this user group. The custom settings are used in all web shops for this user group.

12. Click [Save].

# <span id="page-21-0"></span>**Import a user group**

#### **Introduction**

You can import user groups from a file.

#### **Procedure**

- 1. Click the [Import] button.
- 2. Browse to the file.

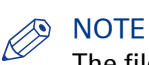

The file type can be csv or xml.

3. Click [Open]. The user group is imported.

### **Import user groups from an LDAP server or uniFLOW server**

#### **Introduction**

You can import user groups from an LDAP server or a uniFLOW server.

The users and user groups managed on the LDAP server or uniFLOW server must receive an appropriate [Role] for PRISMAdirect. The role determines the login rights of each user and user group in PRISMAdirect. You can manage the users and user groups in workspace [User management].

#### **Procedure**

- 1. Click the [Import] button.
- 2. Select a server from the drop-down list.
- 3. Select which user group(s) you want to import.

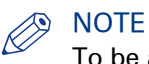

To be able to import groups or users from a server, the test connection should be successful.

- 4. Define the [Role] of the user.
	- [Services]

The users in the [Services] group have the highest rights. These users can access:

[Order processing]. Both the [Order view] and the [Job view].

- [Product & order editor]
- [Web shop editor]
- [Configuration]
- [Reporting]

[Web Submission]

• [Order managers]

The users in the [Order managers] group can access:

[Order processing]. Both the [Order view] and the [Job view].

- [Product & order editor]
- [Operators]

The users in the [Operators] group can access the [Job view] of the [Order processing].

• [Customers]

The users in the [Customers] group can access the [Web Submission].

5. Click the [Import] button.

# <span id="page-22-0"></span>**Assign a cost center to a user group**

### **Introduction**

You can assign one or more cost centres to a user group for each web shop. You can create the cost centres for each web shop in [Web shop settings].

#### **Procedure**

1. Select a user group.

The available cost centers for the user group appear.

- 2. Click the view icon to view the configuration of the cost center. The icon appears when you hover the mouse pointer over a cost center.
- 3. You can assign multiple cost centers to the user group. The cost centers are added to the [Assigned cost centers].
- 4. Deselect the cost centers that you want to remove for the user group in section [Available cost centers].

Or you can click the delete icon in section [Assigned cost centers]. The icon appears when you hover the mouse pointer over a cost center.

5. Click [Save].

# <span id="page-23-0"></span>**Manage the price approval settings for a user group**

#### **Introduction**

You can configure the price approval settings per user group per web shop. You can configure the default price approval settings per web shop in [Web shop settings].

#### **Procedure**

1. Select a user group.

The cost approval settings for the user group appear.

2. Click [Add new level]. Define a maximum price for the current level. You can type a value in the spinbox for the budget. When the price exceeds the maximum price, an approver of the current level must approve or reject the order. If the price exceeds the maximum price of the next level, an approver of that level must also approve or reject the order.

### 3. Define the email address of the approver for the current level. When you add more than one email address, you must use a semicolon to separate the addresses. The approver(s) must approve or reject the job when the price exceeds the maximum price for the current level.

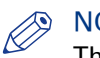

### **NOTE**

The [Approver] for level 1 can send the approval form to the [Approver] for level 2.

- 4. Click the [Add new level] button to define a maximum price for the new level. The maximum price of the new level must be higher than the maximum price of the previous level.
- **5.** [Allow an approver to accept on behalf of higher level approvers.] When you enable this option, each approver can always accept or reject an order, regardless of the price.
- 6. Click [Save].

<span id="page-24-0"></span>Chapter 4 Web shop settings

# <span id="page-25-0"></span>**Introduction**

The [Web shop settings] component contains all available web shops. The name of the default web shop is [Default]. This web shop is always available. Each web shop that is created in the [Web shop editor] is added with its own name to [Web shop settings]. You have to configure each web shop separately.

# <span id="page-26-0"></span>**Configure the general settings**

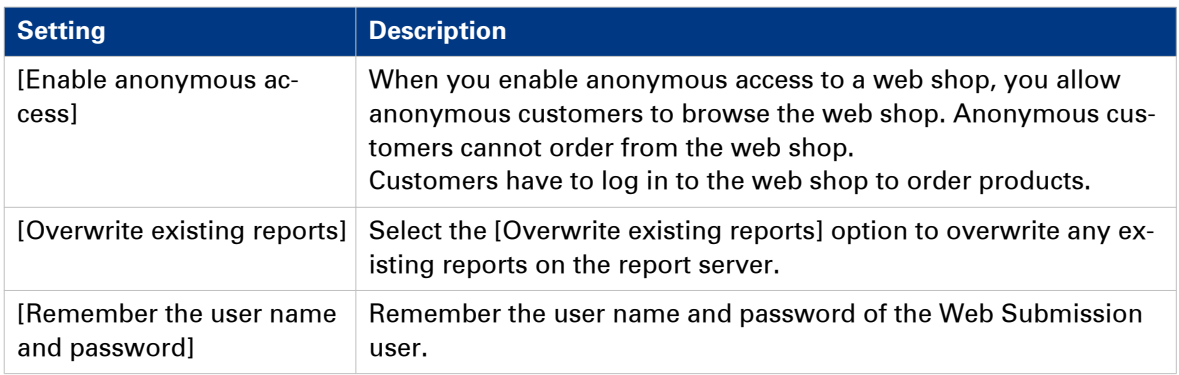

# <span id="page-27-0"></span>**Allow self-registration**

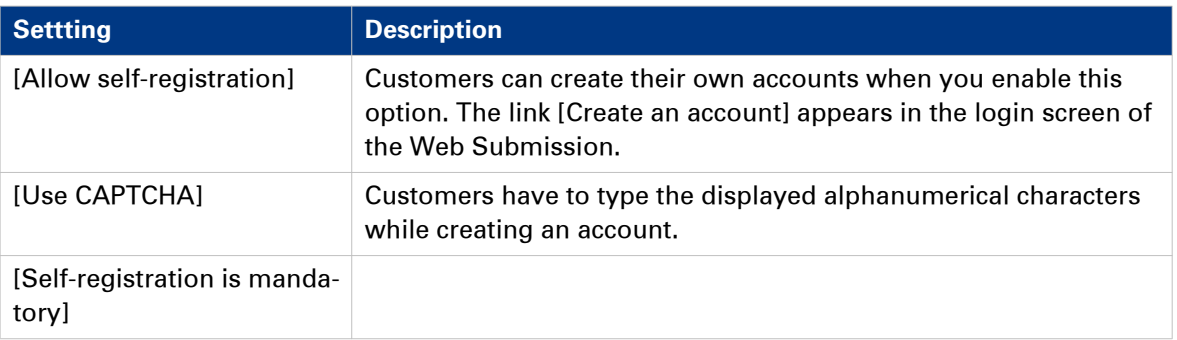

# <span id="page-28-0"></span>**Configure the permissions for customers**

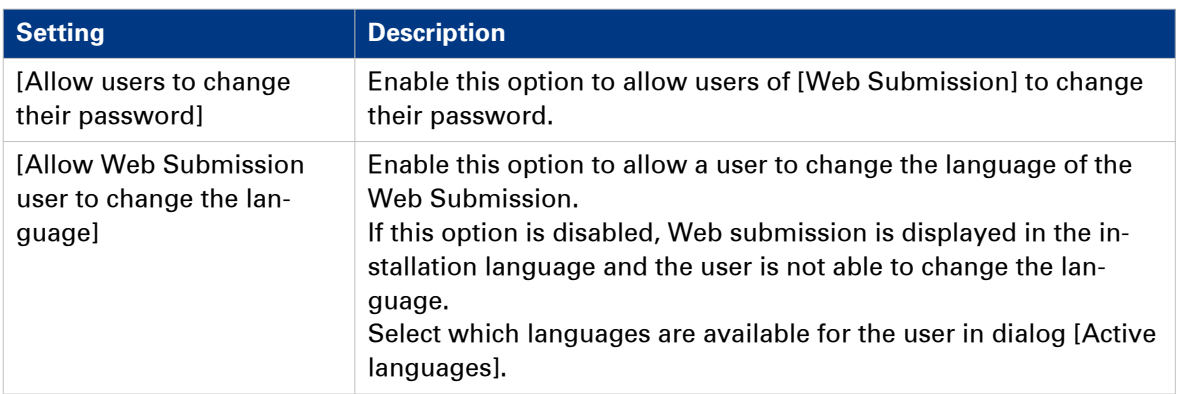

# <span id="page-29-0"></span>**Configure the layout settings**

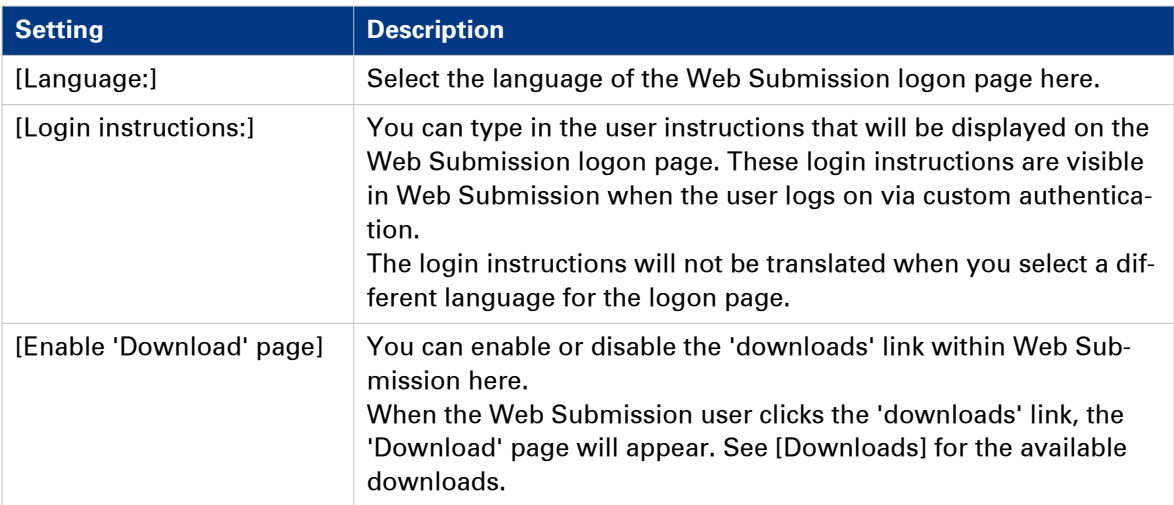

# <span id="page-30-0"></span>**Web Submission view**

# **Configure the displayed information**

#### **Introduction**

You can configure which order information is displayed for each order and job in the Web Submission. You can make the most important information of the orders available to the customers in one view.

For example, you can enable item [Number of jobs inside] to display how many jobs an order contains. For each order, the number of jobs is displayed as: {0} jobs inside.

#### **Procedure**

- 1. Select:
	- [Custom columns for job] to configure the displayed information for jobs in the Web Submission.
	- [Custom columns for order] to configure the displayed information for orders in the Web Submission.
- 2. You can drag and drop available items to the active items. It is recommended that you enable not more than 12 items. When you enable more than 12 items, then item 13 is displayed instead of item 1 in the order information, etc.
- **3.** Drag each active item to set the order of the items. The item in the top becomes the leftmost displayed item. The item at the bottom becomes the rightmost displayed item.
- 4. Click 'Save'.

# <span id="page-31-0"></span>**Create a filter**

### **Introduction**

The filter determines which orders are visible for a user of [Web Submission].

Click the column header 'Name' to apply ascending sorting or descending sorting.

Click the column header '\*' to sort on items that are used in the filter.

#### **Procedure**

- 1. Select an item that you want to add to the filter and enable option [Use in filter]. An item is marked with a funnel icon when the item is added to the filter.
- 2. Configure the values for the item.
- 3. If required, you can add more than one item to the filter. By default, the 'AND' operator is used when you add more than one item to the filter. When you enable the [Allow the OR operator in the filter] option, the 'OR' operator is used when you add more than one item to the filter.
- 4. Click [Save].

# <span id="page-32-0"></span>**Configure the submission settings**

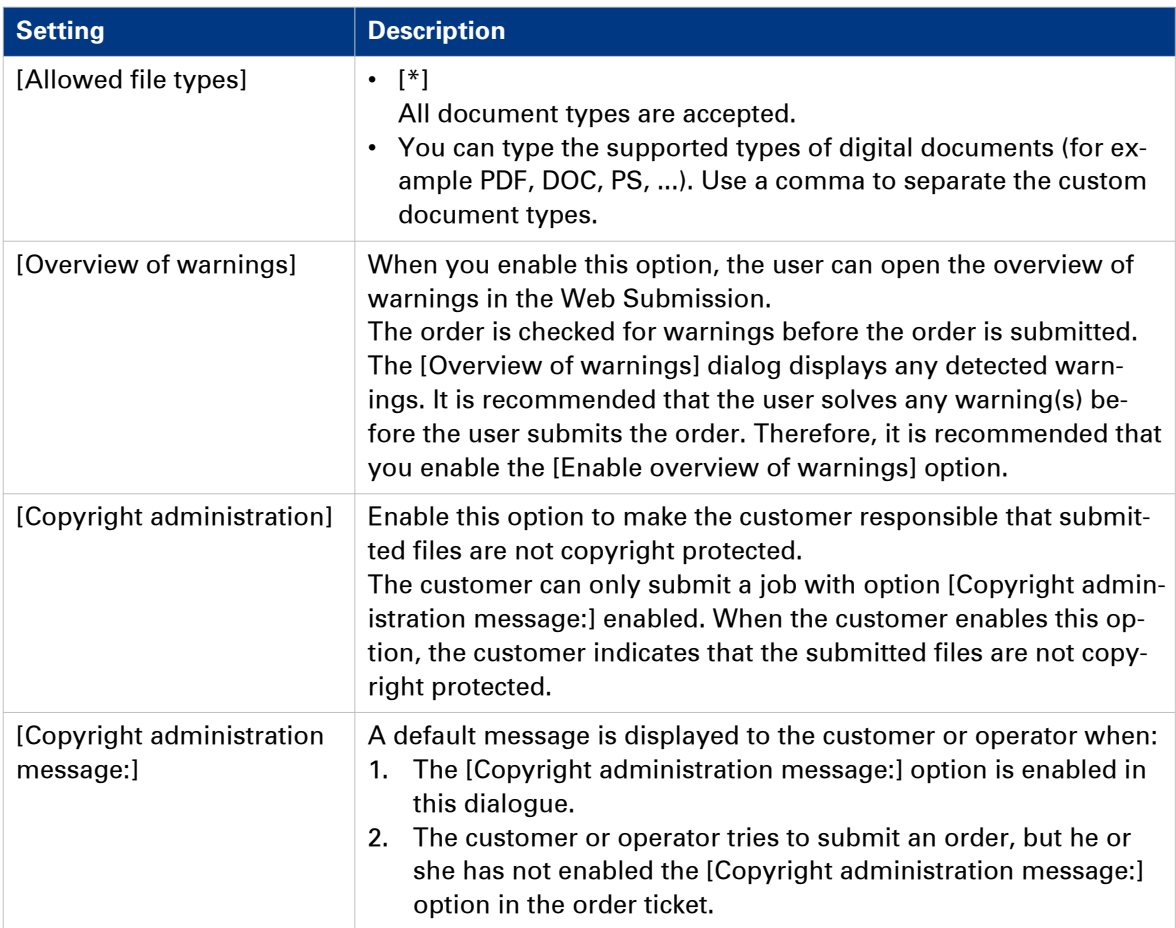

# <span id="page-33-0"></span>**Price settings**

# **Manage the cost centers**

#### **Introduction**

You can manage the cost centers per web shop. You can create, edit and delete the cost centers. You can assign the cost centers to the users and user groups in workspace [User management].

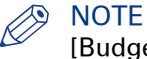

[Budget management] is disabled when you enable option [Use payment providers].

#### NOTE

You can setup an interface between the PRISMAdirect server and the uniFLOW server. The uniFLOW server then manages the cost centres. See workspace [Order management] - [uniFLOW interface settings].

### **Procedure**

- 1. Click the plus icon to add a cost center. An empty cost center is created. Click the pencil icon to edit the cost center. The cost center is expanded.
- 2. Edit the caption. The caption is the displayed name of the cost center. You can use the characters: 'a. - z.', 'A. - Z.', '0. - 9.', '\_'. Spaces are allowed for the caption.
- **3.** Type a description for the cost center. The default language is displayed in the top of section [Captions]. You can define a description for each language.

4. Define the email address of the approver for level 1. When you add more than one email address, you must use a semicolon to separate the addresses. The approver(s) must approve or reject the job when the price exceeds the maximum price for level 1.

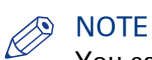

You can only define the approver(s) for level 1. You can define the approver(s) for additional levels in dialog [Price approval settings] and in workspace [User management]. The [Approver] for level 1 can send the approval form to the [Approver] for level 2.

- **5.** Define the available budget for the cost center.
- **6.** [Send warning at threshold [%]:]

Define a percentage of the [Budget]. When this percentage of the budget is exceeded, an email message is sent to the approver of the customer. The [Approver] is defined in the [Profile settings] dialog of the [Web Submission].

The email message is predefined but it can be changed. It can be changed from the [Workflow configuration], in the section [Email templates].

7. [Use cost center one level down:]

For example, you can create a top level cost center which contains the total budget. Then you create a cost center per department. The cost center for each department uses part of the total budget. When you enable this option for the top level cost center, then users can only select one of the departmental cost centers.

8. Select the default cost center. The default cost center is used for the web shop when more than one cost center is defined. Customers can always select another cost centers in the web shop.

When multiple cost centers are assigned to a user, the default cost center is used for that user.

9. Click [Save].

# <span id="page-34-0"></span>**Reset the spent budget**

#### **Introduction**

Each cost center contains the available budget and the spent budget. You can reset the spent budget per cost centre manually.

### **Procedure**

- 1. Click the pencil icon to edit the cost center. The icon appears when you hover the mouse pointer over a cost center.
- 2. Click the [Reset spent budget] button. The spent budget of the cost center is reset to zero.

# <span id="page-35-0"></span>**Manage the price approval settings**

#### **Introduction**

You can define the default price approval settings for each web shop. You can define custom price approval settings for users and user groups in workspace [User management]. The custom settings overwrite the default price settings for each web shop.

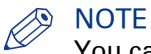

You can setup an interface between the PRISMAdirect server and the uniFLOW server. The uniFLOW server then manages the price approval workflow. See workspace [Order management] - [uniFLOW interface settings].

#### **Procedure**

1. Click [Add new level].

Define a maximum price for the current level. You can type a value in the spinbox for the budget. When the price exceeds the maximum price, an approver of the current level must approve or reject the order. If the price exceeds the maximum price of the next level, an approver of that level must also approve or reject the order.

2. Define the email address of the approver for the current level. When you add more than one email address, you must use a semicolon to separate the addresses. The approver(s) must approve or reject the job when the price exceeds the maximum price for the current level.

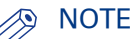

The [Approver] for level 1 can send the approval form to the [Approver] for level 2.

- 3. Click the [Add new level] button to define a maximum price for the new level. The maximum price of the new level must be higher than the maximum price of the previous level.
- 4. [Allow an approver to accept on behalf of higher level approvers.] When you enable this option, each approver can always accept or reject an order, regardless of the price.
- 5. Type a [Motivation to approve price]. The message is shown to each approver of each level in the language that you typed the message.
- 6. Click [Save].
## **Configure the default price estimation settings**

#### **Introduction**

In this dialogue, you can define the default price estimation settings for the web shop. The [User group settings] can overwrite the default price settings of the web shop.

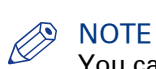

You can define a number of price related settings per product in the [Product & order editor]. The price related settings in the product overrule the default settings in this dialog.

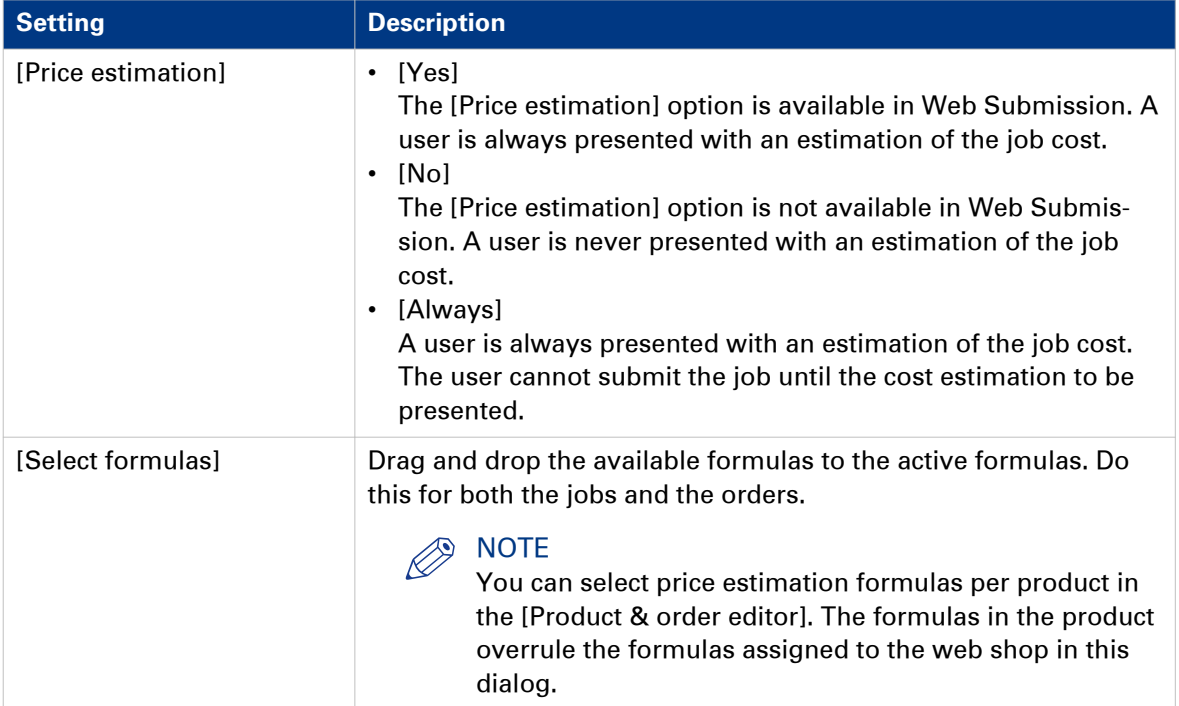

## **Configure the default quotation settings**

#### **Introduction**

In this dialog, you can define the default quotation settings for the web shop. The [User group settings] can overwrite the default price settings of the web shop.

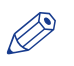

**NOTE** 

You can define a number of price related settings per product in the [Product & order editor]. The price related settings in the product overrule the default settings in this dialog.

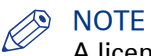

A license is required to use the quotation functionality.

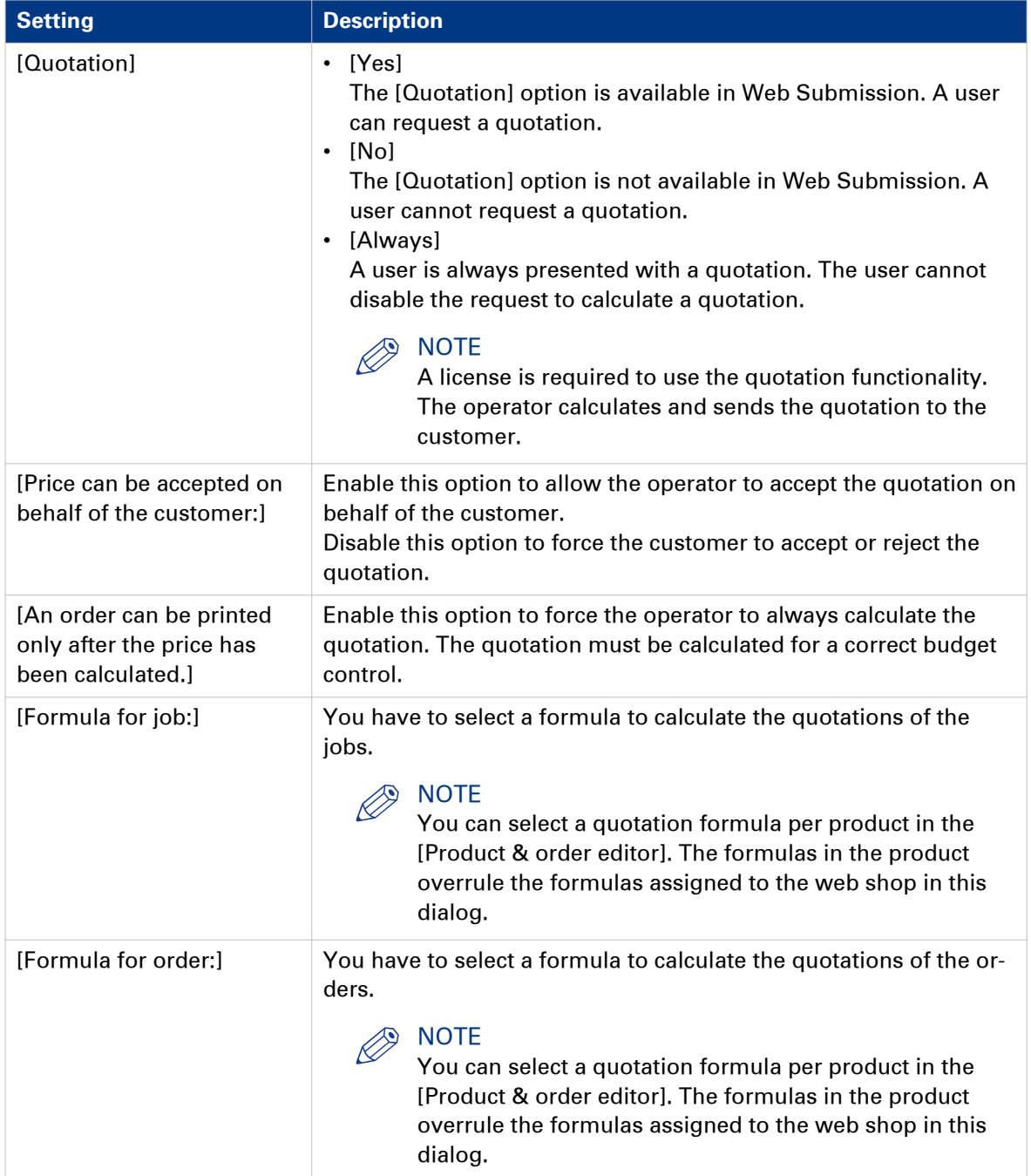

## **Enable payment**

#### **Introduction**

You can enable payment for the selected web shop. Now, payment becomes mandatory for all customers of the web shop.

When a customer is part of a user group, the [User group settings] can overwrite the payment setting of the web shop.

#### **Payment**

Enable the [Enable payment] option. Customers have to pay their orders before they can submit their orders via the web shop.

## **Type the contact information settings**

#### **Introduction**

The [Contact information settings] are used in the [About] link in [Web Submission].

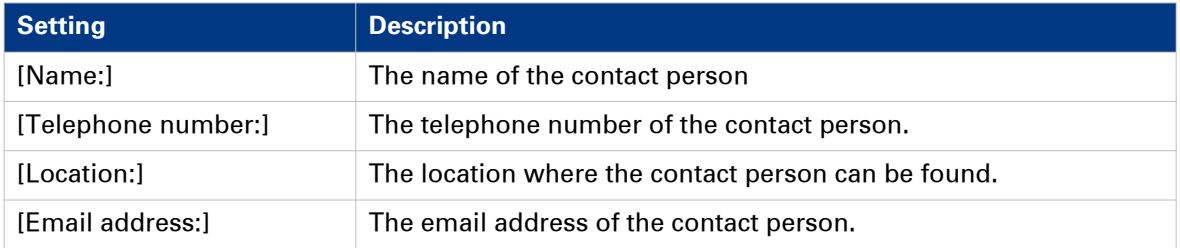

## **Select the active languages for the web shop**

#### **Introduction**

You can select the active languages for the web shop. A language link will become available in the [Web Submission]. The customer can change the display language via the language link.

- 1. Select the default language of the web shop from the drop-down list.
- 2. Enable all languages that you want to offer to your customers.

Chapter 5 Submission settings

## **Configure the general settings**

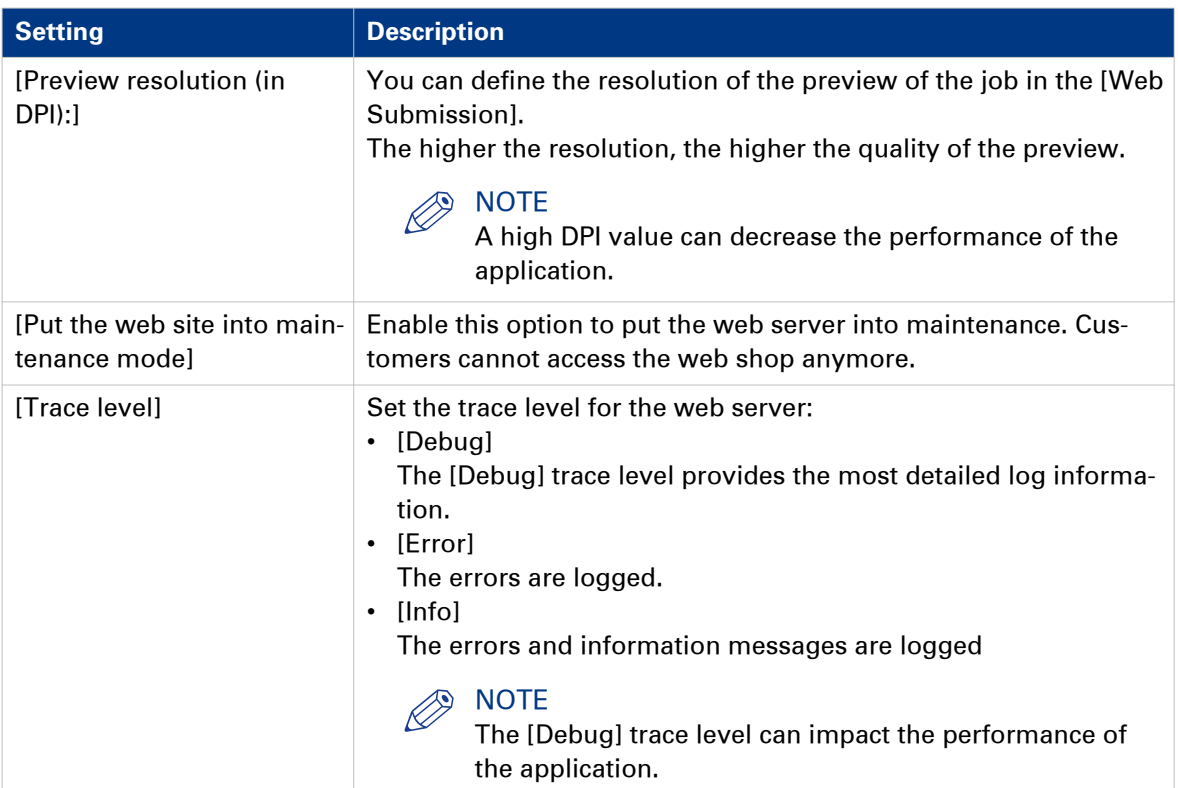

## **Define the desk submission users**

#### **Introduction**

You can add or remove Desk Submission users. A Desk Submission user can create jobs on behalf of other users in the [Web Submission].

#### **Procedure**

- 1. Select [Local users] or an LDAP server.
- The local users, or the users on the LDAP servers, become available in the [Users] drop-down list. 2. Select a user.
- 3. Click the [Add] button. The user has Desk Submission rights.

## **Create friendly URLs**

#### **Introduction**

You can create a user-friendly URL for each web shop to improve the usability and accessibility of your web shops for your customers.

This dialog contains the default web shop and each web shop that is created in the [Web shop editor].

#### **Procedure**

- 1. Select a web shop.
- 2. Type a user-friendly URL for the web shop.
- 3. Click [Save].

# Chapter 6 Printer settings

#### **Introduction**

In this screen you manage your printers.

#### **Main screen components**

- 1. The list at the left-hand side of the screen shows the currently installed printers.
- 2. The buttons above the printer list in the top left corner provide the actions to add printers and to refresh the printers list.
- 3. The right hand windows contains all controls to facilitate the current action.

#### **Currently installed printers**

The list at the left-hand side of the screen shows the currently installed printers.

If you click on one of the printers in the list you can change the settings for that printer or delete the printer.

You see a Save button whenever you change settings for the printer. You must click it before you can continue.

See *[Manage the general settings](#page-53-0)* on page 54.

#### **Action buttons**

The buttons above the printer list in the top left corner provide the actions to add printers and to refresh the printers list.

Here is a list of the action buttons and their function:

- [Add] With the add button a new printer is added to the system. See [Add a printer](#page-52-0) on page 53.
- [Discover] The [Printer discovery tool] can find printers in the network through the SNMP protocol. See *Printer discovery tool* on page 48.
- [Refresh] Refresh the printers list.

## **Manage the printers for the application**

## **[Printer discovery tool]**

#### **Introduction**

You can use the printer discovery tool to easily add printers to PRISMAdirect.

With this printer discover tool, you can detect printers on your network and get the configuration of the printers by standard SNMP protocol. The SNMP protocol must be enabled on the printers. When SNMP is not enabled, you can still add printers manually.

Click the [Discover] button to launch the [Printer discovery tool].

#### **[Printer discovery method]**

You can discover printers on the network either by broadcast, by scanning a range of IP addresses or by defining a subnet mask. By default, the range of IP addresses and the subnet mask are retrieved from the local IP address and the local Windows subnet mask.

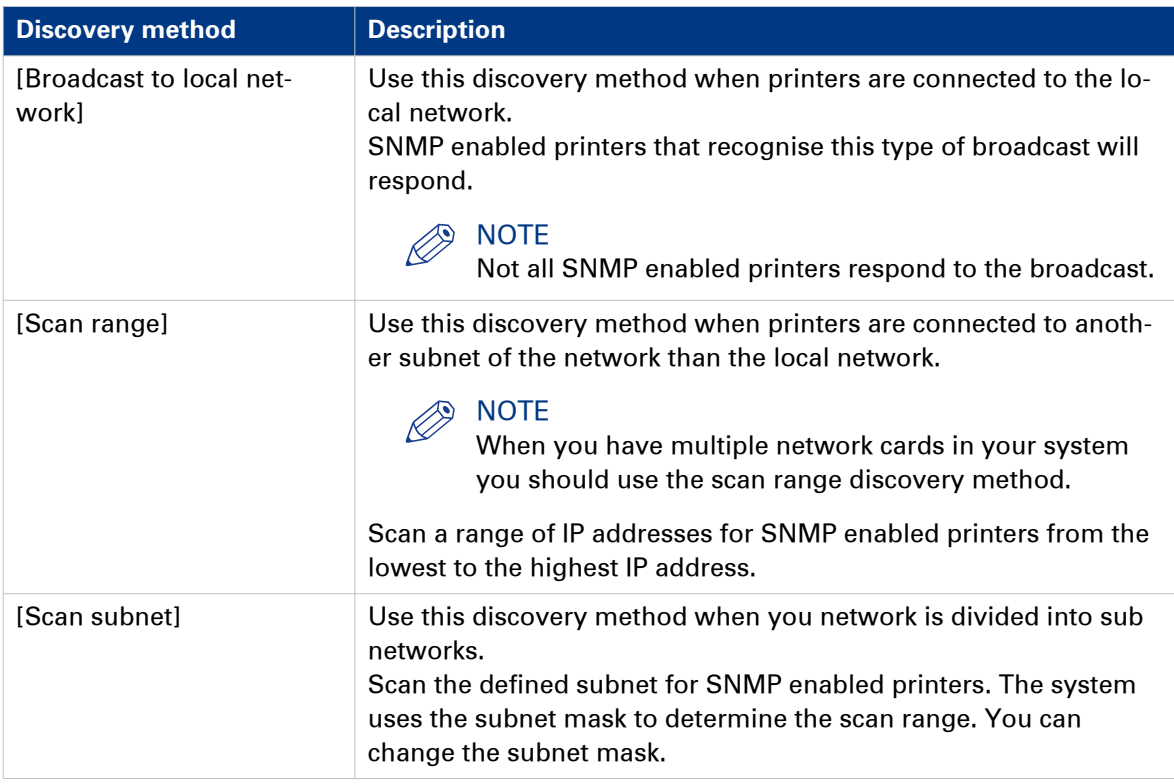

Click [Search] to start the discovery of printers.

Or you can define the additional settings for [Advanced...] first.

#### **[Advanced discovery]**

Click the[Advanced...] button to define SNMP parameters. These parameters are used during the scan process. Some of them are also used to configure the discovered printers.

Scan process properties

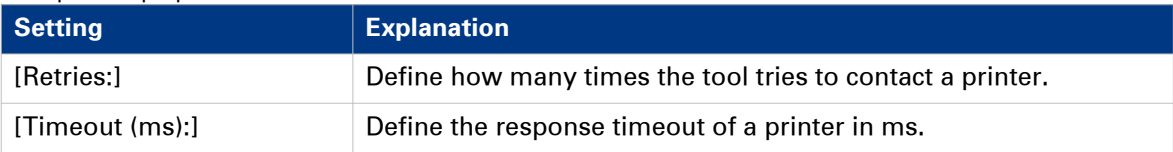

You can select which SNMP version is supported by the printer:

- SNMP V1
- SNMP V3

You can define the following settings when you select SNMP V1:

#### Settings SNMP V1

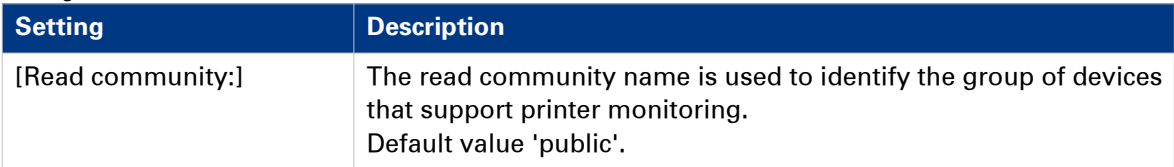

You can define the following settings when you select SNMP V3:

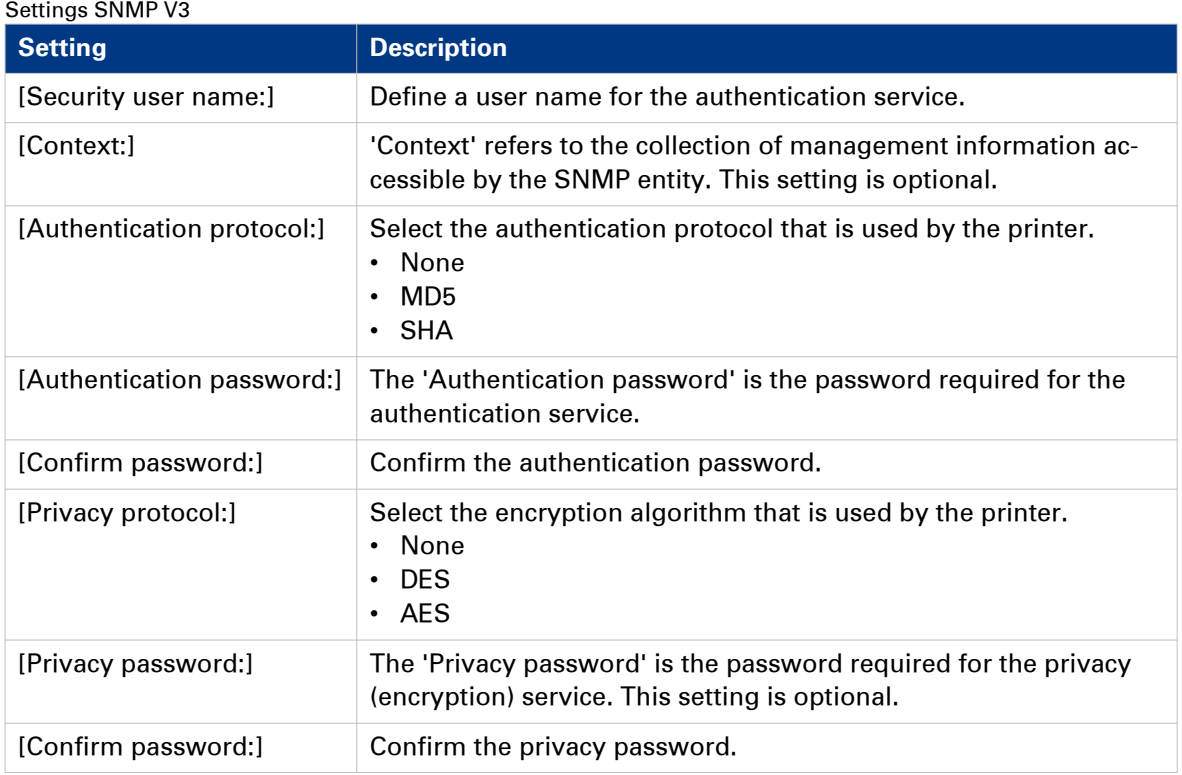

### **Search result window**

Once the discovery starts, using the selected scan method and its parameters, progression status information shows the current number of scanned IP addresses and the current number of printers found. The result of the scan process is updated progressively and displays the following information:

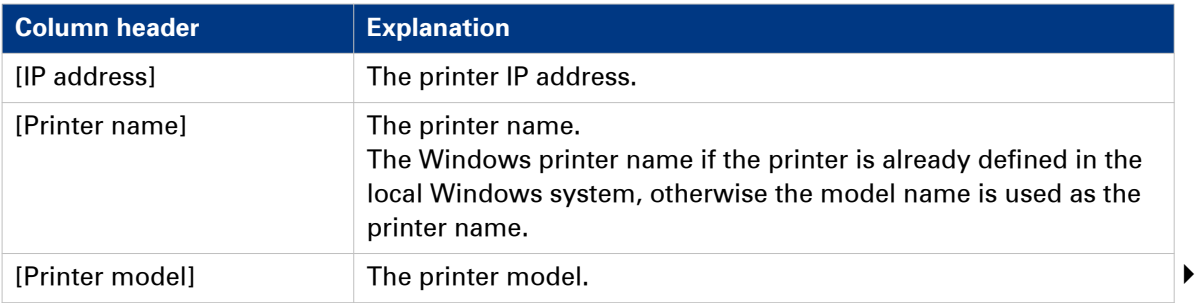

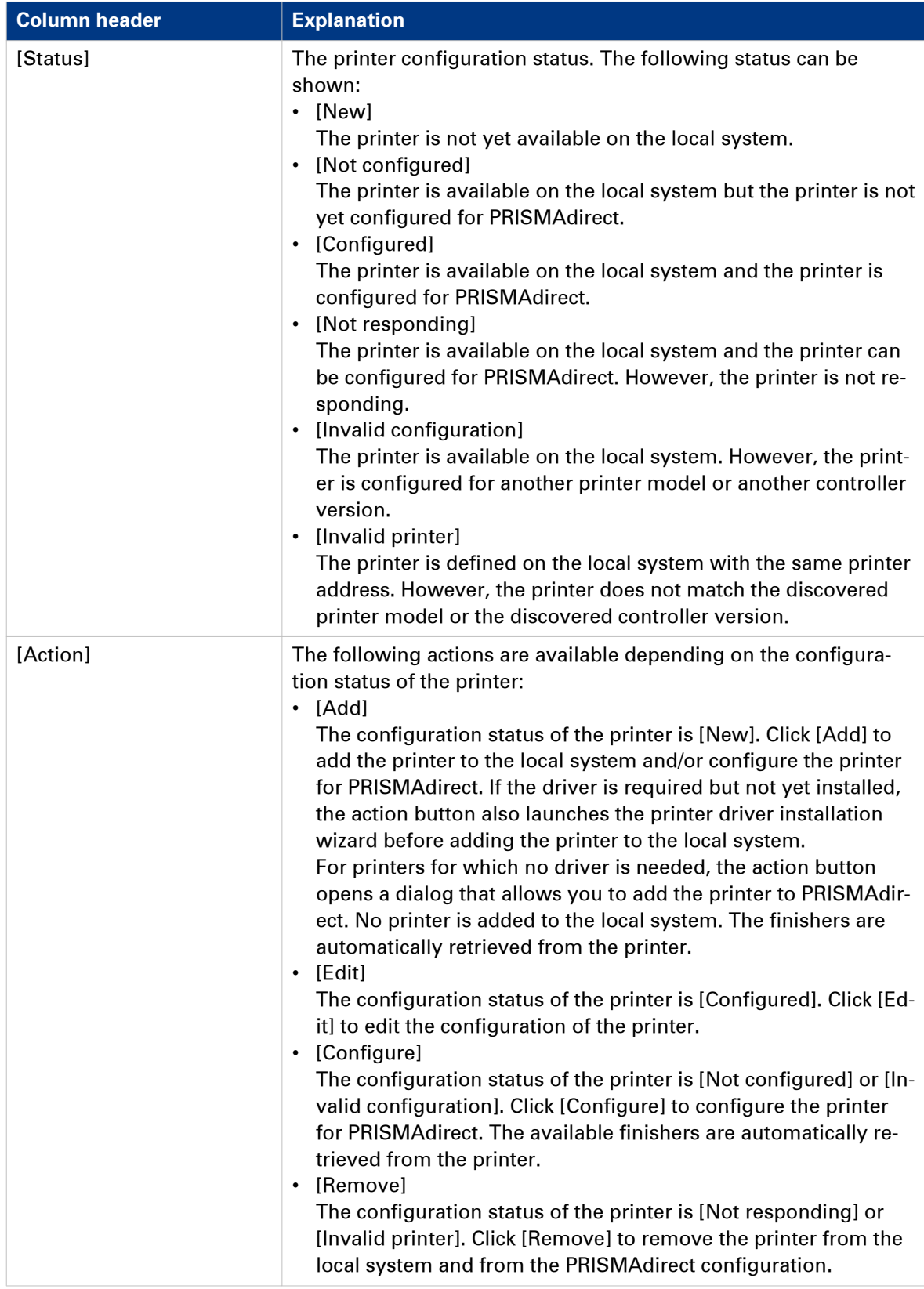

#### **Add a printer manually**

Click the [Add additional printer] button to add a printer manually. For example, SNMP is not enabled on a printer. Therefore, the printer discovery tool cannot find the printer. See: [Add a](#page-52-0) printer [on page 53](#page-52-0).

## <span id="page-52-0"></span>**[Add a printer]**

#### **Introduction**

Here you can add printers to the system.

#### **Add printer dialog**

- 1. Select the [Printer model:] and [Controller version:] of your printer.
- 2. The [Printer name:] is filled in from the [Printer model:]. If you want another name you can change the printer name.
- 3. Enter the [IP address:] of the printer.
- 4. Click OK.

## <span id="page-53-0"></span>**Edit the printer settings**

## **Manage the general settings**

#### **Introduction**

The general settings define the properties and the availability of each printer.

#### **Printer image**

You can change the printer image: *[Select a printer image](#page-54-0)* on page 55.

#### **Preferences**

- [Available for printing]
- Enable this option to make the printer available in the application.
- [Enable the driver settings button in the print dialog]

The printer driver can offer options that are not available in the [Print] dialogue. For example, the printer driver of a color printer can offer color settings which are not supported by PRISMAdirect.

Enable this option to add the driver settings button to the [Print] dialogue. You can find this button next to the printer driver in the [Print] dialog.

If the [Print] dialogue offers all driver settings, then the driver settings button is not added to the [Print] dialogue.

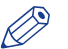

#### **NOTE**

The printer output can be ruined if the printer driver dialogue contains settings that conflict with page program settings. Options like [Same-up], [Booklet], page programming in the driver and 'Number of copies' are potentially dangerous. Rasterize and finishing settings are usually save.

• [Enable accounting]

When this option is enabled, the tab [Accounting] becomes available in the [Print] dialogue. • [Maximum number of sheets per job for variable data documents]

You can cut a print job into a number of smaller jobs. For example, a print job consists of 1000 variable data documents. Each variable data document contains two pages which are printed on one sheet. You set this option to 10. Now, 100 print jobs are sent to the printer.

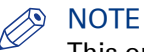

This option is available for variable data documents.

#### **PDL Settings**

• [Far East fonts:]

Select this option if you want to include Far East fonts.

• [PostScript level:]

Select the PostScript level of the printer. Available options are [Level 2] or [Level 3].

- [Emit fonts:]
	- Select option [All fonts] to add all used fonts to the print file. This will lead to a larger print file.
	- Select option [Embedded fonts] to add only the embedded fonts to the print file. For fonts that are not embedded, the printer will check if the font is installed on the printer. If not, the font will be replaced by a font that is installed on the printer.

#### <span id="page-54-0"></span>**[Web sites for the printer:]**

You can add one or more URLs to the text field.

Right-click a printer in the [Order processing] to open the context menu of the printer. You can select the website(s) in the context menu.

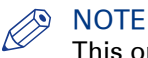

This option is available in PRISMAdirect only.

### **[Select a printer image]**

#### **Introduction**

Select a printer image from the pre-defined list of images or upload your own image.

- 1. Click the printer image.
- 2. Browse to the image that you want to use as printer image.
- 3. Click OK.

You can also upload your own image for the printer.

- 1. Click the printer image.
- 2. Click [Upload].
- 3. Browse to the image that you want to use as printer image. Images of type GIF, JPG, and PNG are supported.
- 4. Click [Open].

## **Manage the printer configuration**

#### **Introduction**

Define the queue settings for the selected printer. The queue settings are printer dependent.

You can select which finisher(s) are available for the printer.

#### **Manage the destination settings**

- 1. Select a queue and click button [Default] to define a default queue. The default value is used for the concerning printer in the [Print] dialog.
- 2. Click [Import DocBoxes] to import DocBoxes that are defined on the printer.

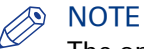

The option [Import DocBoxes] is only available on printers that support DocBoxes.

#### **Manage the finishers for the printer**

You can select which finisher(s) are available for the printer. All available finishers are displayed in the [Finishers] pane.

1. Click [Get printer configuration] to get the configuration from the printer.

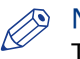

#### NOTE

The option [Get printer configuration] is only available on printers that support this.

- 2. You can define the default output location in column [Default]. The default value is used for the concerning printer in the [Print] dialog. All available output locations are displayed in the [Output locations] pane. The paper output locations depend on the selected finishers. These output locations are available in setting [Output location] on tab [Finishing] in the [Print] dialog.
- 3. You can define the default output location for unused cyclic media in column [Unused cyclic media]. The default value is used for the concerning printer in the [Print] dialog. Any unused cyclic media, such as tab media, is deposited in an [Output location].

## **Manage the connection settings**

#### **Introduction**

Define the [Printer connection] settings when you want to:

- Import or export the media catalog via a network to or from the printer.
- Support DocBoxes. Check the specifications of your printer to determine if the printer supports DocBoxes.
- Support printer monitoring via SNMP.

Enable the [Printer monitoring] option to support printer monitoring via SNMP.

#### **Procedure**

1. Define the [Printer connection] settings:

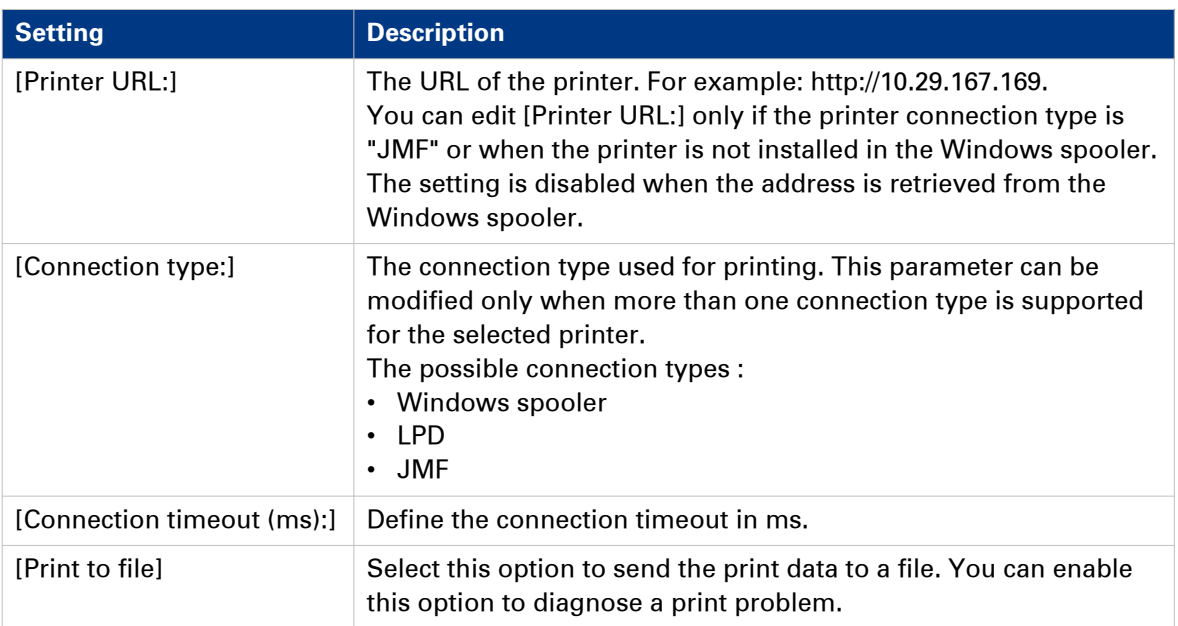

2. Enable the [Printer monitoring] option to monitor printers via SNMP.

For example, you can monitor the toner level, printer status, etc. Define the [Printer monitoring] settings:

[Retry timer [s]:] Define the frequency to monitor the printer in seconds. The range is: 5 - 900 seconds.

You can select which SNMP version is supported by the printer:

- SNMP V1
- SNMP V3

SNMP V3 introduces a user-based security model for authentication and privacy services.

You can define the following settings when you select SNMP V1:

Settings SNMP V1

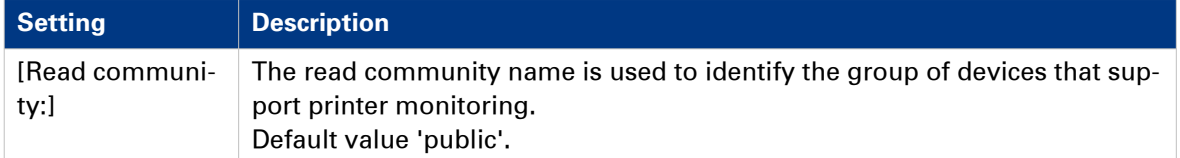

You can define the following settings when you select SNMP V3:

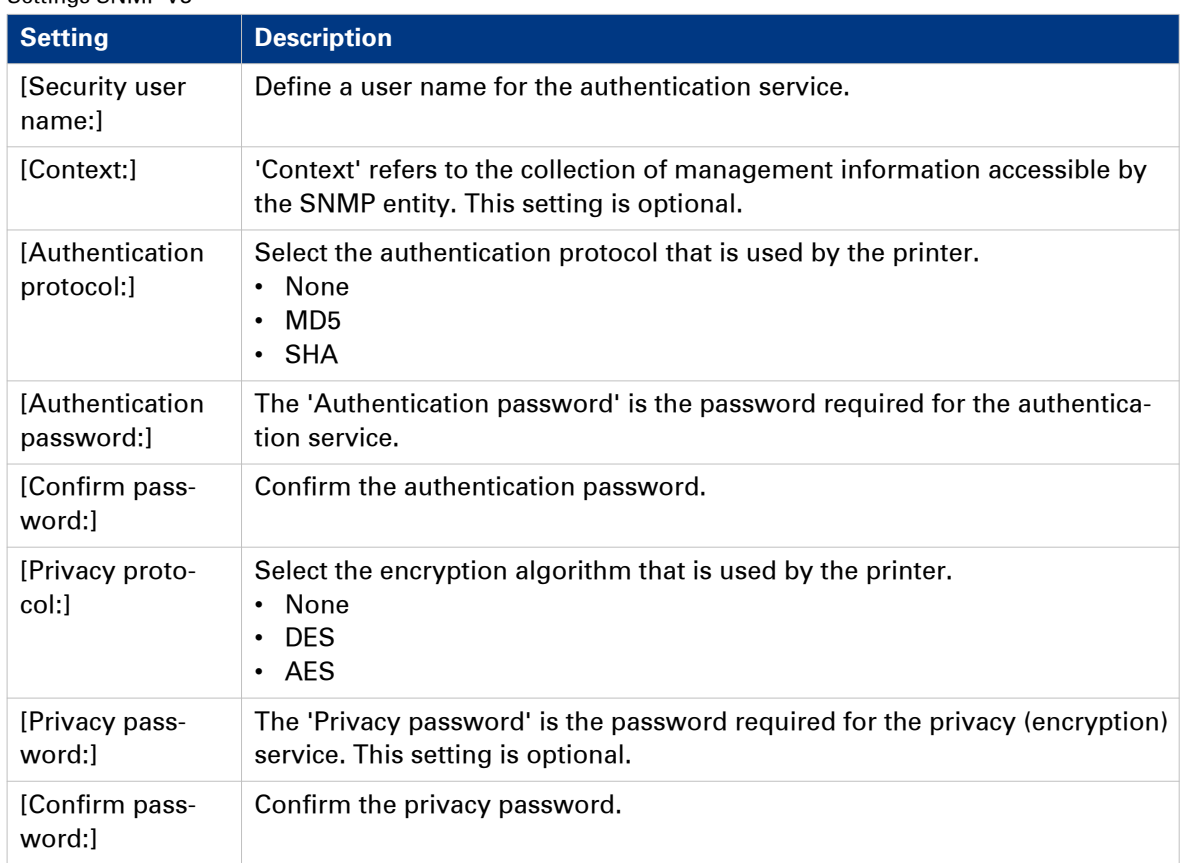

#### Settings SNMP V3

## **Manage the printer clusters**

## **Add or edit a printer cluster**

#### **Introduction**

You can group printers into printer clusters. You can use the printer cluster for load balancing.

#### **Procedure**

- 1. Click the plus icon to create a printer cluster. Or select an existing cluster to edit the cluster.
- 2. Define a name. The name must be unique.
	- You can use the characters: 'a. z.', 'A. Z.', '0. 9.', '\_' . Spaces are allowed.
- 3. Type a description for the printer cluster.
- 4. You can drag and drop available printers to the active printers. You can define the print speed of each printer that you add to the cluster. The application uses the print speed to calculate the workload per printer when you enable load balancing. The print speed is often based on optimal paper formats and no finishing. When you use non-optimal paper formats and/or finishing, the print speed decreases. You can decrease the print speed to ensure a better calculation of the workload per printer.
- Drag and drop active printers to the available printers to remove the printers from the cluster. 5. Click [Save].

## **Application settings**

## **Add a color strip**

#### **Introduction**

You can manage the color strips available to the users.

Color strips are used in PRISMAdirect as color proofing strips on the printed output.

#### **Procedure**

- 1. Click the plus icon.
- 2. Browse to the color strip(s) that you want to add.

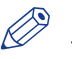

## **NOTE**

The system accepts EPS/PDF/TIF/TIFF files

- 3. You can select one or more color strips.
- 4. Click the [Open] button.

The added color strip is enabled by default. You can disable the color strip by deselecting the checkbox.

## **Add an imposition layout**

#### **Introduction**

You can manage the specific imposition layouts available to the users. The application offers a number of imposition layout types. You can add user-defined imposition types to the application. You can disable any imposition layout. A disabled imposition layout used by a document type is still applied while printing a document using this disabled imposition layout.

The main imposition types are:

• [None]

 $\cdot$  [ N-up]

Several pages are placed on one sheet side in the (left to right and top to bottom) reading order. The number of pages per sheet side is computed depending on the page size and media size.

This imposition layout has several sub-types. For example: [2-up]

• [Folio]

Four pages per sheet are placed in a way so that each sheet can be folded in half. All the folded sheets are stacked.

• [Octavo]

Generates the same imposition as the [Octavo signature book] document type.

• [Quarto]

Generates the same imposition as the [Quarto signature book] document type.

• [Cut and stack]

The Cut & Stack imposition enhances printer productivity when printing large documents. Two pages are printed per sheet side. The sheets are cut in two parts. The left stack is stacked on top of the right stack to form a perfect sequential order.

This imposition layout has several sub-types. For example: [Cut and stack with binding edge inside]

• [Same-up]

The same page is printed twice per sheet side.

This imposition layout has several sub-types. For example: [Same-up with binding edge outside]

Variable data documents can also be printed using an imposition layout. For example: [VDP Nup].

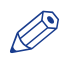

NOTE

See the help file of the application for a complete description of the default imposition types.

#### **Procedure**

- 1. Click the plus icon.
- 2. Browse to the layout file(s) that you want to add.
- **3.** You can select one or more layout files.
- 4. Click the [Open] button.

The added imposition layout is enabled by default. You can disable the imposition layout by deselecting the checkbox.

Chapter 7 Order management

## **Service settings**

## **JDD service settings**

### **Manage the JDD service settings**

#### **Introduction**

The Job Data Dispatcher (JDD) service is used by the [Web Submission] to submit jobs to the [Server].

#### **Procedure**

- 1. Select a template to configure the JDD service.
	- You can select one of the following templates:
	- [Few submitters, small files]
	- [Few submitters, large files]
	- [Average number of submitters, medium files]
	- [Many submitters, small files]
	- [Many submitters, large files]

Each template defines custom values which depend on the expected size and number of jobs submitted from the [Web Submission].

- 2. Set the trace level for the JDD service:
	- [Debug] The [Debug] trace level provides the most detailed log information.
	- [Error]
		- The errors are logged.
	- [Info]
		- The errors and information messages are logged

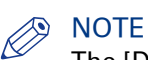

The [Debug] trace level can impact the performance of the application.

### **Resubmit a failed job**

#### **Introduction**

In the [JDD service settings] dialog you can also handle failed jobs. A failed job is a job which is not successfully received on the server. You can handle only one failed job at a time. The failed jobs are displayed in a list.

You can resubmit a failed job.

- 1. If the job is received on the [Server], the job is removed from the list.
- 2. If the job is not received on the [Server], the job must be deleted manually.

#### **Procedure**

1. Select a failed job.

You can select only one job at a time.

- 2. Click button [Resubmit] The job is submitted. If the job is received on the [Server], the job is removed from the list.
- 3. Click the [Refresh] button to update the list of failed jobs. The list of failed jobs is not updated automatically.

## **Delete a failed job**

#### **Procedure**

- 1. Select a failed job.
	- You can select only one job at a time.
- 2. Click the [Delete] button. The selected job is deleted.
- 3. Click the [Refresh] button to update the list of failed jobs. The list of failed jobs is not updated automatically.

## **Automatic process settings**

#### **Introduction**

The automatic conversion service converts non-PDF files to PDF. The service uploads both the original files and the converted files. This application contains default conversion applications.

## **D** NOTE

A license is required to use the automatic conversion functionality.

The automatic merge service merges two or more PDF files into one PDF file. For example, two or more PDF files are automatically merged when you view a job with multiple PDF files.

The preflight operation checks if any rules are violated in the PDF file(s). The set of rules is fixed. Some of the rules can be configured in [Order processing settings] - [Preflight settings].

#### **Procedure**

- 1. Define if you want to use the automatic conversion service.
	- Enable the [Enable automatic conversion] option: Automatic conversion is enabled. When a customer submits a non-PDF file in [Web Submission] the file is automatically converted to a PDF file. The [Order processing] receives a job which contains the PDF file(s).
	- Disable the [Enable automatic conversion] option: Automatic conversion is disabled. When a customer submits a non-PDF file in [Web Submission], the [Order processing] receives a job which contains the original non-PDF file. The operator must convert the file before the job can be printed.
- 2. Select a conversion application from the drop-down list.
	- When you select the HotfolderConverter, you must define the folders for the converter.
	- [Detect folders of the conversion application] The application uses the default folders for the conversion application.
	- [Input folder]: The converter receives the files for conversion via this input folder.
	- [Output folder]: The converter places the converted files in this output folder.
	- [Error folder]: The converter places the files that cannot be converted automatically in this error folder.

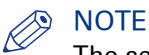

The selected conversion application must be installed on the web server.

**3.** Select a merge application from the drop-down list.

The automatic merge service merges two or more PDF files into one PDF file. For example, two or more PDF files are automatically merged when you view a job with multiple PDF files. Select a merge application from the drop-down list:

- PDFNetMerge PDFNetMerge is the preferred merge application.
- AcrobatMerge

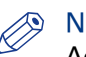

### **S** NOTE

Acrobat Professional must be installed on the [Web server] when you want to use AcrobatMerge.

4. Define if you want to use automatic preflight.

You can configure if the preflight operation automatically fixes violations of the preflight rules in submitted orders. Some violations are detected by the preflight operation but cannot be fixed automatically. It is recommended that the operator fixes these violations manually before the operator prints the job.

- **5.** Set the number of preflight processes.
	- The number of processes can impact the performance of the application.
- 6. Set the trace level for the automatic process settings:
	- [Debug]
		- The [Debug] trace level provides the most detailed log information.
	- [Error]
	- The errors are logged.
	- [Info] The errors and information messages are logged

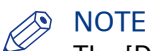

The [Debug] trace level can impact the performance of the application.

7. Click [Save].

## **Configure the clean-up settings**

#### **Introduction**

The application creates temporary files. The temporary files left behind by the application accumulate over time and can take up a lot of disk space. These temporary files can be cleanedup by the Print Cleanup Service.

#### **Procedure**

1. Define the [Number of hours between two clean-up operations:].

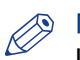

### **S** NOTE

If the "Number of hours between two clean-up operation" is 0, then the clean-up service cleans up one more time and only then it's deactivated.

- 2. Define if you want to delete finalised orders automatically.
	- Enable the [Delete finalized orders automatically after [days]:] option The application deletes any finalised orders automatically after the defined number of days.
	- Disable the [Delete finalized orders automatically after [days]:] option The operator has to delete finalized orders manually.
- 3. Set the trace level for the clean-up settings:
	- [Debug]
		- The [Debug] trace level provides the most detailed log information.
	- [Error]
		- The errors are logged.
	- [Info]

The errors and information messages are logged

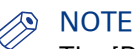

The [Debug] trace level can impact the performance of the application.

4. Click [Save].

## **JDF service settings**

### **Manage the general settings for the JDF service**

#### **Introduction**

The Job Definition Format (JDF) is a technical standard being developed by the CIP4 organization. The purpose of the standard is to facilitate interaction between different systems in a printing or print-related workflow. PRISMAdirect offers an interface based on the JDF standard which allows communication with external JDF-enabled software components.

The CIP4 JDF specification is a very extensive standard covering all areas in the life cycle of a print job, from preflight to image rendering to finishing and packaging. Océ has developed a proprietary standard for the JDF ticket which is a subset of the CIP4 description.

PRISMAdirect defines a proprietary job ticket with a set of ticket settings that can be configured and extended by the user. The user must be able to submit a job to PRISMAdirect via JMF messages by providing a JDF ticket and the required data files. A mapping file is used to construct a valid PRISMAdirect ticket with the values taken from the JDF ticket.

#### **Procedure**

1. [Use secure connections (HTTPS)]

Enable this option if you want to use only a secure HTTPS connection for submission of orders via JDF.

Enable this option if you want to use only a secure HTTPS connection to submit orders via JDF.

- 2. Use the [Pause JDF service] check box to pause or restart the JDF service.
- You receive a notification that the JDF service is restarted.
- **3.** Set the trace level for the JDF service:
	- [Debug]

The [Debug] trace level provides the most detailed log information.

• [Error]

The errors are logged.

• [Info]

The errors and information messages are logged

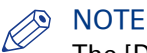

The [Debug] trace level can impact the performance of the application.

4. Click [Save].

### **Add or edit JDF end points**

#### **Introduction**

In this dialog, you can setup the JDF end points.

JDF end points can be used to transfer jobs to PRISMAdirect and receive status information back from PRISMAdirect.

#### **Procedure**

- 1. Click the [Add JDF end point] button.
- Select a [JDF end point] and click [Edit] to edit an existing [JDF end point].
- 2. Define the IJDF end pointl data.
	- 1. [Name:]
		- This is the name you want to use to identify this [JDF end point].
	- 2. [URL:]

This is the URL used to access this [JDF end point].

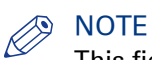

This field is automatically generated and cannot be changed.

3. [Web shop]

Select for which web shop you want to create the JDF end point.

- 3. Select the desired [Authentication] method and define the required data.
	- 1. [Windows authentication]:

Select this option to use the [Windows authentication] method.

The Windows user is actually the user under which the "Print JDF Service" is running. You can lookup the user of "Print JDF Service" in the Services dialogue of Microsoft Windows.

This user must be an LDAP user and the LDAP server must exist in PRISMAdirect for the authentication of the end point to be successful.

2. [Custom authentication]:

If you want to use [Custom authentication] you need to specify the following credentials : [User name:] and [Password:]. Here a valid PRISMAdirect user and its password must be provided.

You can use the [Test connection] button to check the entered credentials.

4. If you want to use your own [Mapping files] you have to define the [Mapping files] section. Enable [Use custom mapping files].

Use the browse button to browse to the mapping files that you want to use.

Use [JDF ticket:] for the mapping of JDF to PRISMAdirect ticket items. A mapping file is used to construct a valid PRISMAdirect ticket with the values taken from the JDF ticket.

Use [Job status:] for the mapping of the job status in PRISMAdirect to JDF.

#### NOTE

The [Mapping files] are used every time the [JDF end point] is used. Do not move, delete or rename these files.

5. Click [Save]. You receive a notification that the JDF service is restarted.

### **Default mapping files**

### **Introduction**

[Default mapping file for JDF ticket]

This file is used to map JDF to PRISMAdirect ticket items. A mapping file is used to construct a valid PRISMAdirect ticket with the values taken from the JDF ticket.

[Default mapping file for JDF ticket]

This file is used to map the job status in PRISMAdirect to JDF.

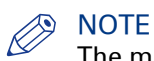

The mapping files are used every time the [JDF end point] is used.

#### **Location of the default mapping files**

Go to: [Order management] - [JDF service] - [JDF end points].

Click the following links to download the mapping files:

- [Default mapping file for JDF ticket]
- [Default mapping file for JDF ticket]
# <span id="page-72-0"></span>**Print Prepare Manager service settings**

### **Introduction**

The VDP functionality is available in the PRISMAaccess/prepare Core. The PRISMAaccess/prepare Core is installed on the server. Therefore, all actions and validations concerning the VDP functionality are executed on the server. Jobs are created via the Web Submission and the Order processing. Therefore, these applications must have access to the server when they are installed on separate computers. The Order processing and the Web server connect to the server via the port for the Print Prepare Manager service.

# **NOTE**

The port for the Print Prepare Manager service must be accessible from the Order processing and the Web server.

### **Procedure**

- 1. Define the port for the Print Prepare Manager service.
- 2. Set the trace level for the Print Prepare Manager service:
	- [Debug]
		- The [Debug] trace level provides the most detailed log information.
	- [Error]

The errors are logged.

• [Info] The errors and information messages are logged

**NOTE** 

The [Debug] trace level can impact the performance of the application.

# <span id="page-73-0"></span>**Print Licence Monitoring service settings**

### **Introduction**

The Print Licence Monitoring service checks regularly if a new or updated license is available in the [Floating Licence Server].

### **Procedure**

- 1. Define the port for the Print Licence Monitoring service. The server and the [Floating Licence Server] must have access to the port.
- 2. Set the trace level for the Print Licence Monitoring service:
	- [Debug]
		- The [Debug] trace level provides the most detailed log information.
	- [Error]
		- The errors are logged.
	- [Info]
		- The errors and information messages are logged

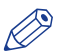

### **NOTE**

The [Debug] trace level can impact the performance of the application.

# <span id="page-74-0"></span>**Security settings**

# **Configure the connection to the server and web server**

### **Introduction**

Jobs are created via the Web Submission and the Order processing. You can configure if you want to use a secure connection to the server and the web server.

### **Procedure**

- 1. [Use secure connections (HTTPS)]
	- Use this option to specify if you want to use the secure HTTPS connection for Web Submission. If you select this option you have to use the [Certificates settings] to configure the appropriate Certificates. A certificate guarantees a secure (HTTPS) connection to the Web Submission server.

2. [Use only HTTP connections to the server] Enable this option if you want to use HTTP only connections to the server. For example, the firewall is allowed to open only one HTTP port. Disable this option if you want to use HTTPS and TCP connections to the server. You must open the TCP port on the server.

# **Select the authentication type**

### **Introduction**

PRISMAdirect offers single sign on. Therefore, [Windows authentication] is integrated with Active Directory.

### **Procedure**

1. Select the authentication type.

The installed services, the [Configuration] and the System Administration always use [Custom authentication].

# <span id="page-76-0"></span>**Create self-signed certificates**

#### **Introduction**

You can create your own self-signed Certificate and use it for the secure transactions between the Web Submission users and the Web server.

#### **Additional information**

The Secure Socket Layer (SSL) protocol was created to ensure secure transactions between Web servers and Web browsers.

Data sent via an SSL connection is protected by encryption, a mechanism that prevents eavesdropping and tampering with any transmitted data. SSL provides that private data sent to a Web site, such as passwords, are kept confidential. Web server 'Certificates' are required to initialize an SSL session.

End users know that they have an SSL session with a website when their browser displays the little gold padlock and the address bar starts with 'https' rather than 'http'.

When connecting to the Web Submission website over SSL, the user's Web browser decides whether or not to trust the Web Submission website's SSL Certificate based on which Certification Authority has issued the actual SSL Certificate. To determine this, the browser looks at its list of trusted issuing authorities - represented by a collection of Trusted Root CA Certificates added into the browser by the browser vendor (such as Microsoft or Netscape).

Most SSL certificates are issued by CAs who own and use their own Trusted Root CA Certificates. These Trusted Root CA Certificates have already been added to all popular browsers, and are already trusted. These SSL certificates are known as 'single root' SSL certificates.

When you select option [Use secure connections (HTTPS)] in the [Connection settings] and assign a Certificate to the Web Submission Web site, end users will receive a 'Security Alert'. This shows the user more information about the Certificate that is used. The user can also view the Certificate details. When the user clicks 'Yes' the Certificate will be used and the secure connection will be established.

#### **Procedure**

- 1. Click the [Add] button.
	- The [Certificate] dialog opens.
- 2. Define all [Certificate items].
- 3. Define the [Number of years that the certificate is valid:] option.
- 4. Click the [OK] button. The created Certificate will be added to the 'Installed Certificates' list. Self-signed certificates are automatically imported on the web server.

### **Remove certificate**

#### **Introduction**

You can only remove self-signed Certificates here.

#### **Procedure**

1. Click the delete icon to delete a certificate. The icon appears when you hover the mouse pointer over the certificate.

A dialog will appear that asks you to confirm.

2. Click 'OK' to remove the selected Certificate.

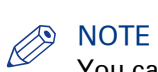

You can only remove self-signed Certificates here.

# <span id="page-78-0"></span>**Advanced infrastructure settings**

### **Introduction**

The support requests are organized based on the country where your local representative resides. The country setting is used to find your PRISMAdirect installation on the remote service website in the specified country. A local representative can connect to the servers of the application via TeamViewer. Each server appears as a unique entry in the Océ Remote Service website. You have to enable remote assistance when you want to allow this.

### **Procedure**

1. [Logon credentials for installed components]

Consider a distributed system. Several components of the application authenticate themselves to the [Server] with this account. These components must use these logon credentials. You must define these logon credentials for each component when you install the component.

• Define a username and password.

This user must belong to the [Services] group.

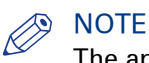

The application restarts when you change the username or password.

2. [Remote assistance settings]

A local representative can connect to the servers of the application via TeamViewer. Each server appears as a unique entry in the Océ Remote Service website. You have to enable remote assistance when you want to allow this.

- 3. Select the country. The country setting is used to find your PRISMAdirect installation on the remote service website in the specified country. 4. Define the proxy settings.
- You have to define the proxy settings when you need special permissions for TeamViewer in your network.

# <span id="page-79-0"></span>**Configure the VDP settings**

### **Procedure**

1. Define the maximum number of pages of a variable data document shown in the [Preview] or [Proof PDF]. The maximum value for this option is 2000 pages.

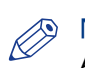

### NOTE

A high number of pages can decrease the performance of the application.

# <span id="page-80-0"></span>**Order history settings**

- 1. [Show order history] When you enable this option, a list becomes available in the [Order processing]. This list contains the canceled and finalized orders.
- 2. [Number of visible orders:] You can define how many canceled and finalized orders are available in the order history list.

# <span id="page-81-0"></span>**Backup and restore**

#### **Introduction**

It is recommended that you create a backup after each installation and patch installation.

You must define the [Temporary data folder:] before you can backup the [Order data]. For example, your jobs are stored on a drive, which is nearly full. You can define the [Temporary data folder:] on an other drive. The [Order data] backup file is created in the [Temporary data folder:]. You can store the [Order data] backup file in an other folder. See [Temporary folder settings].

The backup files for the [Configurations] and the [Order data] are password protected zip files.

#### **Procedure**

- 1. You can backup the [Configurations] and the [Order data]. Click the [Backup] button. The backup files are stored in the [Downloads] folder. The backup files contain machine dependant settings. You can only restore a backup file when:
	- The computer name is the same.
	- The installation paths are the same.
	- The application version is the same as the application version that created the backup file.
- 2. You can export the [Settings] of the application. Click the [Export] button. The exported file is stored in the [Downloads] folder. The exported file does not contain any machine dependant settings. Therefore, you can import this file on all machines.

### **Restore**

#### **Procedure**

- 1. You can restore the [Configurations] and the [Order data]. Click the [Restore] button. The backup files contain machine dependent settings. You can only restore a backup file when:
	- The computer name is the same.
	- The installation paths are the same.
	- The application version is the same as the application version that created the backup file.
- 2. You can import the [Settings] of the application. Click the [Import] button. Select which settings you want to import.

The import file does not contain any machine dependant settings. Therefore, you can import this file on all machines.

- 3. Browse to the folder where the backup files are located.
- 4. Click [Open]. You have to select which [Settings] you want to restore. The backup file is being uploaded to the server and its content is being restored.

# <span id="page-82-0"></span>**Select the active languages for the system**

### **Introduction**

You can select the active languages for the system. A language link will become available in the components of the system, e.g. the [Order processing]. The user can change the display language via the language link.

### **Procedure**

1. Enable all languages that you want to offer to your users. By default, the installation language is enabled.

# **Define the path for the temporary folder**

### **Introduction**

You have to define the temporary folder path. This folder is used to create the temporary backup file.

- 1. You can type or copy/paste the folder path in the text field.
- 2. Click [Save].

# <span id="page-84-0"></span>**Setup the uniFLOW interface**

### **Introduction**

You can setup an interface between the PRISMAdirect server and the uniFLOW server. The uniFLOW server then manages:

- User management
- Authentication

The users and user groups managed on the uniFLOW server must receive an appropriate [Role] for PRISMAdirect. The role determines the login rights of each user and user group in PRISMAdirect. You can manage the users and user groups in workspace [User management].

- Budget management The price approval workflow and the cost centres are managed by the uniFLOW server.
- Accounting

The accounting information is stored on the PRISMAdirect server. The uniFLOW server can request the accounting information using the Read Leonardo Accounting Info task.

### **Procedure**

- 1. [Enable uniFLOW interface] You have to pair a unique URL of the PRISMAdirect server with the service URL of the uniFLOW server.
- 2. [PRISMAdirect interface settings]

You can accept the default endpoint and port. If required, you can type a custom endpoint and/or port. The port must be unique. Test the connection to check that the URL is correct and unique.

- [Use secure connections (HTTPS)] The URL of the PRISMAdirect server changes from HTTP into HTTPS.
- [Do not validate the uniFLOW certificate.]

The secure connection requires a certificate. The certificate is stored on the uniFLOW server. You can choose to not validate the uniFLOW certificate, for example when the uniFLOW server contains a self-signed certificate.

3. [uniFLOW interface settings]

Type the service URL. This URL is defined on the uniFLOW server. Test the connection to check that the URL is correct and unique.

4. Click [Pair].

The application creates the interface between the PRISMAdirect server and the uniFLOW server. When you change any of the settings in this dialog, you need to create the interface again. Click [Unpair] to disconnect the interface manually.

5. Click [Save].

Chapter 8 Order processing settings

# <span id="page-87-0"></span>**Configure the general settings**

### **Introduction**

Configure the general settings for the [Order processing] workspace.

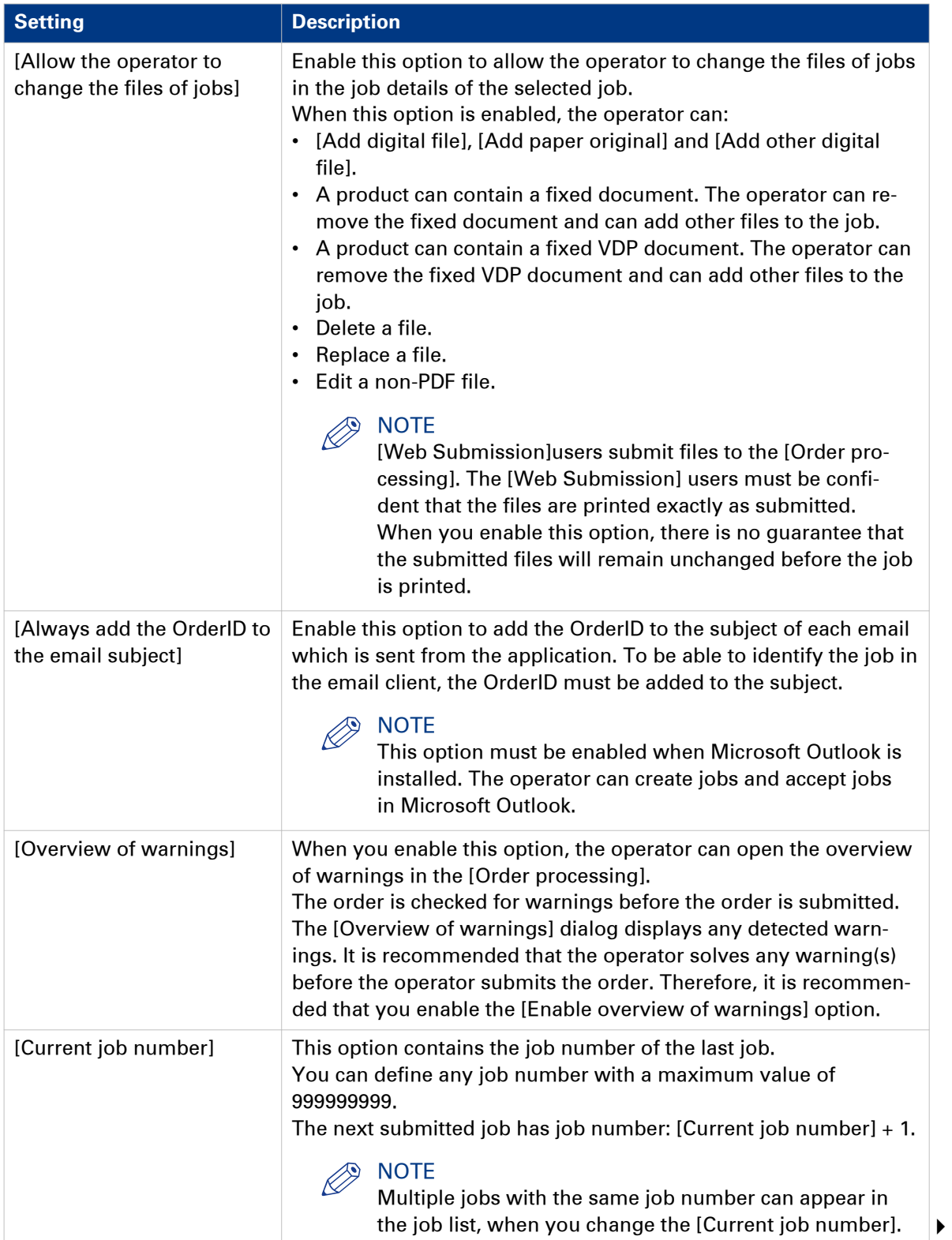

<span id="page-88-0"></span>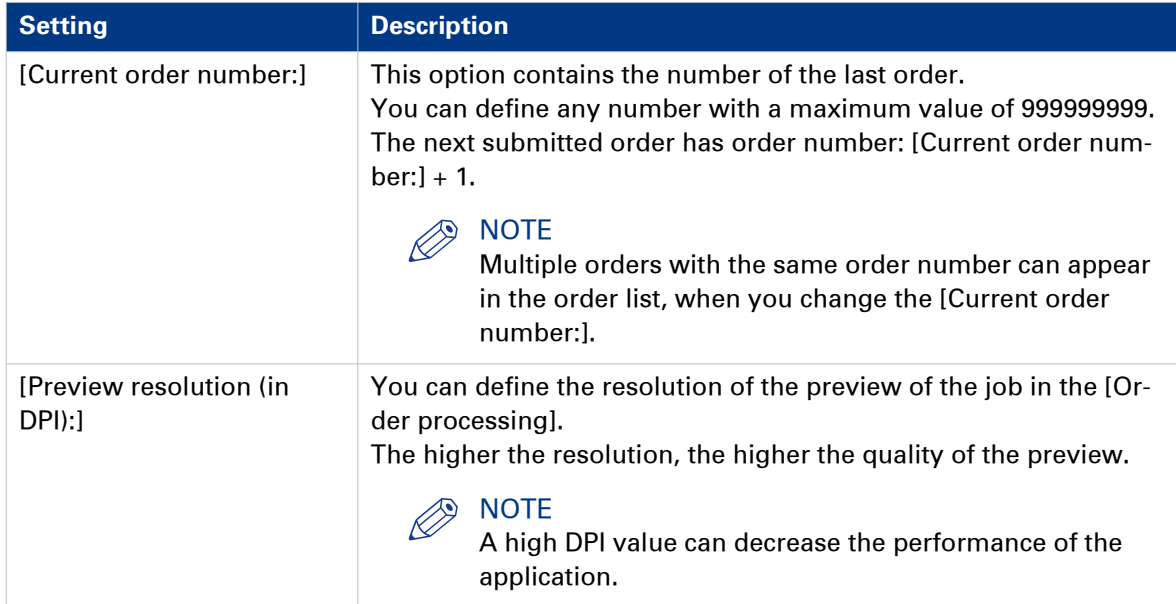

# <span id="page-89-0"></span>**Define the font settings**

- 1. Define the font settings for the ticket.
	- [Ticket title settings] Define how the title of the job ticket must be printed.
	- [Group item settings] Define how the group items of the job ticket must be printed. • [Item settings]
		- Define how the job ticket items must be printed.
- 2. For each job ticket category, you can define the font with option [Font name:].
- 3. For each job ticket category, you can define the [Font size:].
- 4. For each job ticket category, you can define the [Font style:]
	- [Bold]
	- [Italic]
	- [Underline]
	- [Strikethrough]

# <span id="page-90-0"></span>**Define the logo settings**

### **Introduction**

Define the settings for the logo in the ticket.

- 1. Enable the [Print logo in ticket] option to print the logo in the job ticket.
- 2. Click button [Browse] to select an image. The allowed image file types are: .bmp, .jpg, .gif, .png. Click [Clear] to remove a selected image.
- 3. Select the position for the logo from the drop-down list.
- 4. [Scale logo to page size] You can scale the logo to the page size. Enable the [Keep ratio] option to use the same relation between width and height for the logo as for the page size. You have to define the width [%] for the image.
- 5. Click [Save].

# <span id="page-91-0"></span>**Configure the preflight rules**

### **Introduction**

You can preflight a PDF file. The preflight operation checks if any rules are violated in the PDF file(s). The set of rules is fixed. You can configure some of the rules. The preflight operation automatically fixes the violations according to the configured rules. A preflight report and an annotated file are generated. The preflight report shows a summary of the problems that have been found and fixed.

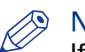

**NOTE** 

If the preflight operation cannot fix a violation, the violation is reported.

### **Procedure**

1. Configure the available rules:

Click the following rules to configure the rules. When you configure these rules, the preflight operation automatically fixes the violations of these rules.

- [PDF actions and scripting rule:]
- [Content too close to border rule:]
- [Embedded fonts rule:]
- [Hairline rule:]
- [Image compression is too high rule:]
- [Image resolution is too high rule:]
- [Image resolution is too low rule:]

You can only enable or disable the following rules. You cannot configure these ruler.

- [Restricted permissions rule:]
- [Transparency rule:]
- [Overprint rule:]
- 2. Enable or disable each rule in the [Enabled] column.
- 3. Define the [Severity] of each rule.

### • [Warning]

A violation of the rule is detected. You can ignore the warning, or the preflight operation can fix the violation.

• [Error]

A violation of the rule is detected. The violation of the rule must be fixed by the preflight operation.

4. You can define a [Timeout for preflight [min.]]. The value is the timeout value in minutes. When the timeout value is exceeded, the preflight operation is canceled.

5. Click [Save].

# <span id="page-92-0"></span>**Manage filters**

# **Create a filter**

### **Introduction**

The filter determines which orders are visible for a user of [Order processing].

Click the column header 'Name' to apply ascending sorting or descending sorting.

Click the column header '\*' to sort on items that are used in the filter.

- 1. Click the plus icon to add a filter.
- 2. Assign the filter to one or more users. You can manage the users in [User management] [Users].
- 3. Type a name and description for the filter. The name must be unique.
- 4. Select an item that you want to add to the filter and enable the [Use in filter] option. An item is marked with a funnel icon when the item is added to the filter.
- **5.** Configure the values for the item.
- 6. If required, you can add more than one item to the filter. By default, the 'AND' operator is used when you add more than one item to the filter. When you enable the [Allow the OR operator in the filter] option, the 'OR' operator is used when you add more than one item to the filter.
- 7. Click [Save].

# <span id="page-93-0"></span>**Workflow configuration**

# **General settings**

### **Manage the operators**

### **Introduction**

You can assign jobs to an operator in workspace [Order processing]. In this way, you can divide the work between several operators.

You cannot delete an operator when jobs are assigned to this operator.

- 1. Click the plus icon to add an operator. Click the pencil icon to edit the operator.
- 2. Edit the name of the operator. You can use the characters: 'a. - z.', 'A. - Z.', '0. - 9.', '\_' . Spaces are allowed for the name.
- 3. Click [Save].

### <span id="page-94-0"></span>**Manage the categories**

### **Introduction**

You can assign jobs to predefined categories and to custom categories.

The predefined categories are:

- [New jobs]
- [Ready jobs]
- [Finalized jobs]

You cannot edit or delete the predefined categories.

You can define your own custom categories. You cannot delete a custom category when jobs are assigned to this category.

- 1. Click the plus icon to add a category. Click the pencil icon to edit the category.
- 2. Edit the name of the category. You can use the characters: 'a. - z.', 'A. - Z.', '0. - 9.', '\_' . Spaces are allowed for the name.
- 3. Click [Save].

### <span id="page-95-0"></span>**Configure the workflow**

### **Introduction**

You can configure which actions must be performed by the application when the state of an order changes. This procedure describes all actions that are possible at an order state change. Not all actions are available for all state changes.

### **Procedure**

1. Print job ticket when...

Enable this option when you want to print the ticket when the order changes into the concerning state.

- 2. [Send email]
	- You can enable the following options:
	- [Always]
	- The email message for the concerning order state change is always send to the customer.
	- [When requested by customer] The email message for the concerning order state change is only sent to the customer when the customer has requested this.
	- [Send an email to the customer] The email message for the concerning order state change is always send to the customer.
	- [Send an email to the operators] The email message for the concerning order state change is always send to the operators. You can define multiple email addresses. Use a semicolon to separate the email addresses.
- 3. [Allow to edit the email message before sending] The default email message is opened. You can change the email message before you send it to
- the customer. 4. [Send email to Cc address(es)]
- Enable option [Send email to Cc address(es)] to add a carbon copy address to the email sent. You can define multiple email addresses. Use a semicolon to separate the email addresses.
- 5. [Move to category] Define to which category you want to move the order when the order state changes into the concerning state.
- 6. [Assign to] Define to which operator you want to assign the order when the order state changes into the
- concerning state.
- 7. Click [Save].

### <span id="page-96-0"></span>**Configure the other settings**

### **Procedure**

- 1. [Print both the job ticket and the job.]
- The job ticket is inserted as a banner page before the job.
- 2. [Allow operator to attach files when sending email.]
- When you enable this option, you can attach files to the email messages to the customer. 3. [Enable automatic document preparation]

When you enable this option, the automation templates of PRISMAprepare become available in the products in [Product & order editor]. You can activate the automation templates in each product in view [Print room]. The active automation templates will be applied to the jobs as soon as the jobs arrive on the server. The jobs receive the layout as defined by the templates. When this option is disabled, the products do not contain any automation templates in [Product & order editor].

When PRISMAprepare is not installed on the server, then no automation templates will be available in the products in [Product & order editor].

4. Click [Save].

# <span id="page-97-0"></span>**User settings**

### **Configure the reminders**

### **Introduction**

You can configure reminders about jobs that are nearly due. You can have up to 5 reminders with different colors. The [Job number] column receives the selected color of the concerning reminder.

### **Procedure**

- 1. Select [Set a reminder] if you want to be reminded about jobs that are nearly due.
- 2. You can select how far ahead of the due date the reminder of the job is displayed: • [Days]
	- The number of days before the due date.
	- [Hours]
		- The number of hours before the due date.
	- [Minutes]

The number of minutes before the due date.

- 3. You can select the colour for the job to signal the concerning reminder.
- 4. Click [Save].

# <span id="page-98-0"></span>**Email templates**

### **Configure the email templates**

### **Introduction**

The application allows you to automatically send email messages to the customer. You can configure the subject and content of the message by entering a default message.

You can configure the following email templates:

- [Order received customer]
	- The customer receives a confirmation email about the submitted order.
- [Order received operator]

The operator receives a notification about a new order.

- [Quotation] When the customer has requested a calculation of the price, you must send a quotation to the customer. The customer can accept or reject the price.
- [Price approval] An approver must accept or reject the price of the order.
- [Price approved]

An approver has accepted the price of the order. The customer receives an email that the price is accepted.

• [Price rejected]

An approver has rejected the price of the order. The customer receives an email that the price is rejected.

• [Proof PDF of order]

An operator has created a proof PDF of the order. The customer can check the proof PDF to see if the merged document is correct. If the merged document is correct, the customer accepts the proof PDF.

- [Quotation accepted] An operator has accepted the price of the order on behalf of the customer.
- [Order accepted]

An operator has accepted the order.

- [Order rejected] An operator requests the customer to change the order.
- [Order ready]

An operator has printed the order.

- [Order dispatched]
	- An operator has dispatched the order.
- [Order finalized]

An operator has finalised the order.

• [Export completed]

The operator receives a notification that all selected orders are exported.

• [Reset password] The customer receives an email to change the login password.

- 1. Select the email message that you want to configure.
- 2. You can change the subject of the email message. You can change the default email message for each available language. The languages are enabled in [Active langauges for system] in the [Order management] component. Click [Revert to default] to use the default email message again. Your changes will be discarded.

3. Your e-mail message can contain variables from the job ticket. This allows you to send a dynamic message, containing job-specific information. You can use variables from the list of [Order items] and/or the [Product items]. The [Product items] can only be used in text field [Job information (per job):]. Drag and drop the variable into the message at the desired position. A variable is indicated by '%' symbols.

You can include a hyperlink to the order in your email. Drag and drop [Hyperlink to order] into the message. When the customer clicks the hyperlink, a web page opens. The web page contains the concerning order.

- 4. You can configure which files are automatically attached to the email message.
	- Select the [Attach the document] option to attach the PDF document to the email message.
	- Select the [Attach the job ticket] option to attach the job ticket to the email message.
	- Select the [Attach the preflight report] option to attach the preflight report to the email message.

**NOTE** 

The operator can attach additional files to an email message when the [Allow operator to attach files when sending email.] option is enabled. See [Other settings] in the [Workflow configuration] dialog.

5. Click [Save].

**6.** Repeat these steps for all email templates.

Chapter 9 License settings

# <span id="page-101-0"></span>**Define the license server settings**

- 1. Define the [License server name:]. Define the name or IP address of the license server. You can define the license server name in Fully Qualified Domain Name (FQDN). For example, <servername>.company.nl.
- 2. Define the [Port:]. Define which port of the license server is used. **3.** Click the ITest connection] button.
- Click this button to test the connection to the defined server.
- 4. Click [Save].

# **Index**

### $\overline{\mathsf{A}}$

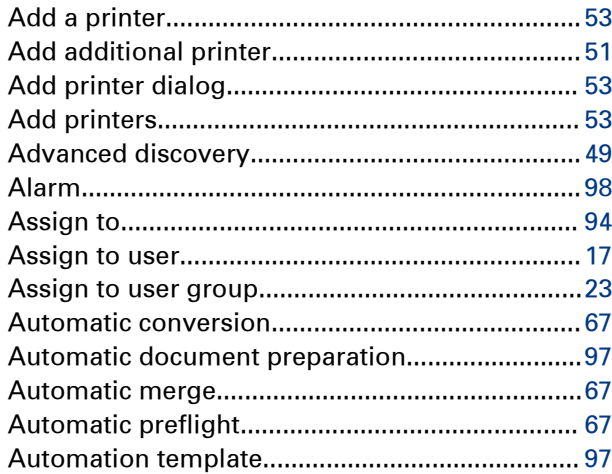

### $\overline{\mathbf{B}}$

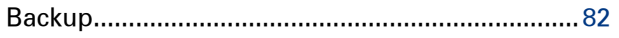

## $\mathbf c$

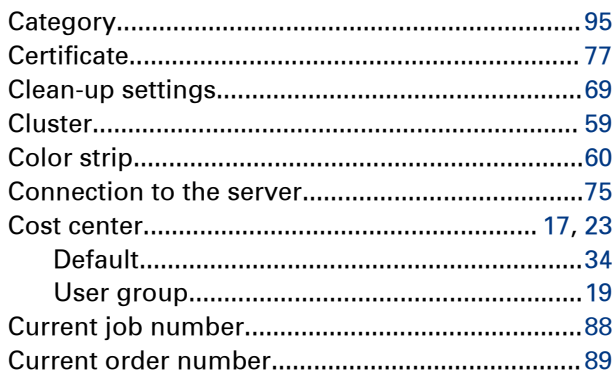

### E

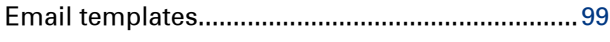

### $\bar{\mathbf{F}}$

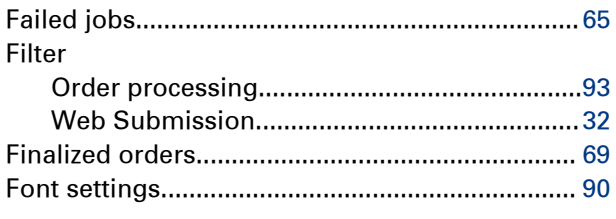

### $\mathbf I$

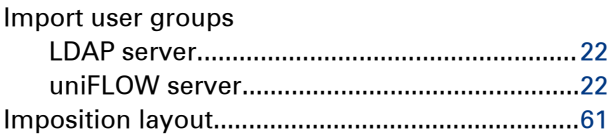

### $\overline{\mathsf{J}}$

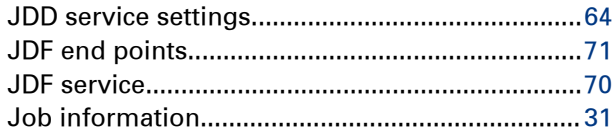

### $\mathbf L$

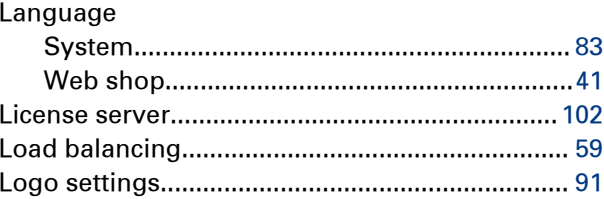

### M

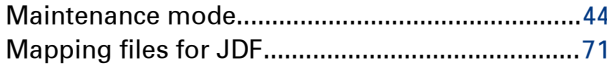

### $\mathbf{o}$

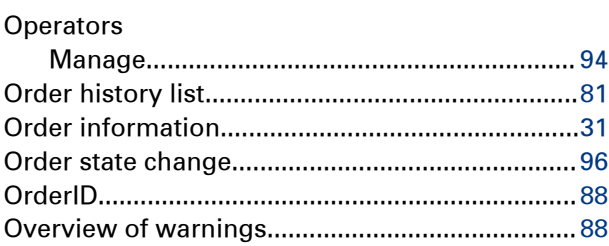

### $\mathsf{P}$

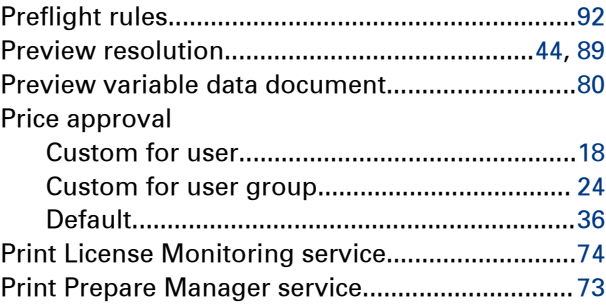

#### Index

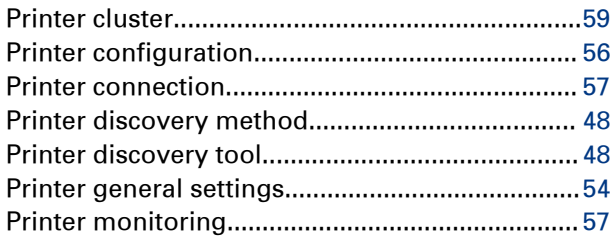

### $\overline{\mathsf{R}}$

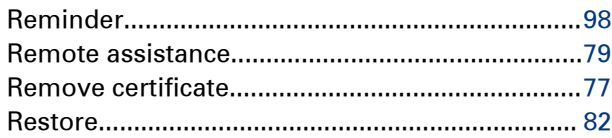

### S

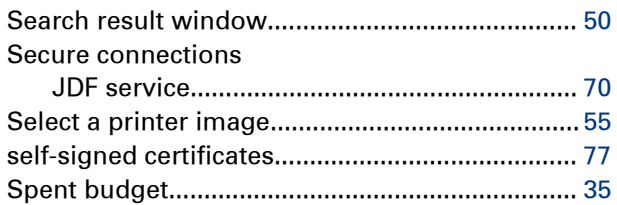

## $\bar{T}$

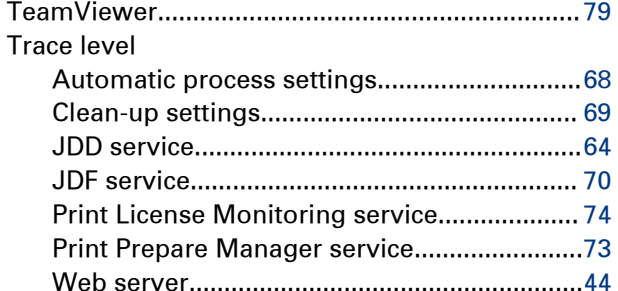

### $\overline{U}$

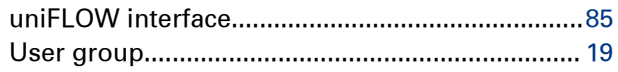

### $\mathbf V$

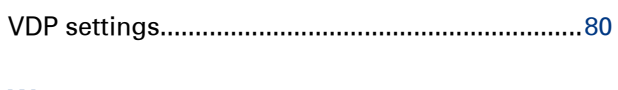

### W

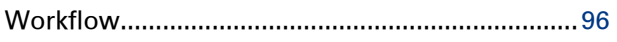

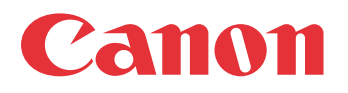

Canon Inc. www.canon.com

Canon U.S.A., Inc. www.usa.canon.com

Canon Canada Inc. www.canon.ca

Canon Europa Inc. www.canon-europe.com

Canon Latin America Inc. www.cla.canon.com

Canon Australia PTY. Ltd www.canon.com.au

Canon China Co., Ltd www.canon.com.cn

Canon Singapore PTE. Ltd www.canon.com.sg

Canon Hongkong Co., Ltd www.canon.com.hk